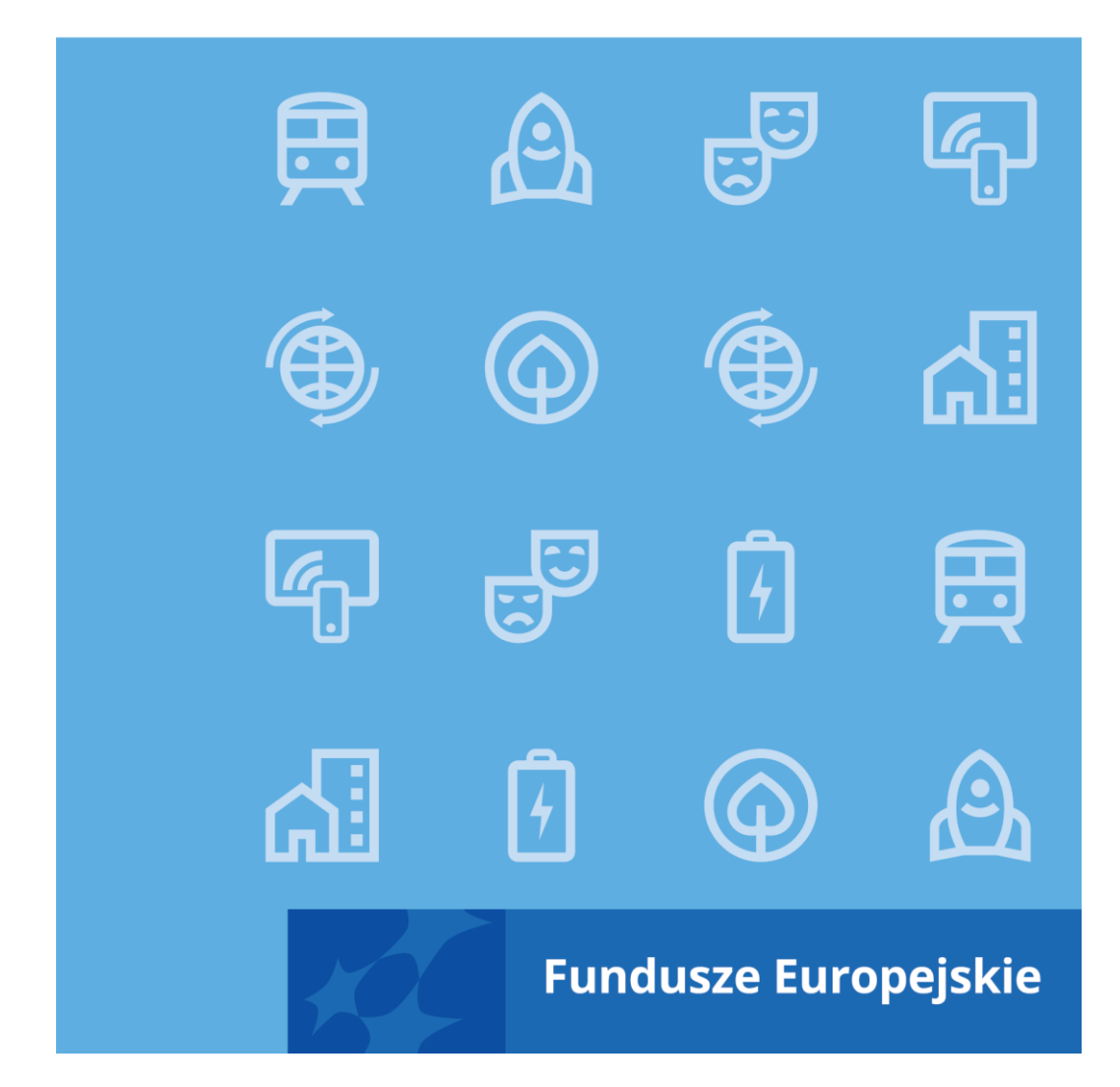

Instrukcja wypełniania wniosku o dofinansowanie projektu EFRR w ramach programu Fundusze Europejskie dla Kujaw i Pomorza 2021-2027

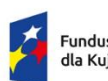

Fundusze Europejskie<br>dla Kujaw i Pomorza

Rzeczpospolita<br>Polska

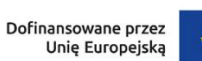

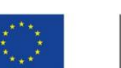

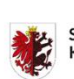

Samorząd Województwa<br>Kujawsko-Pomorskiego

# Spis treści

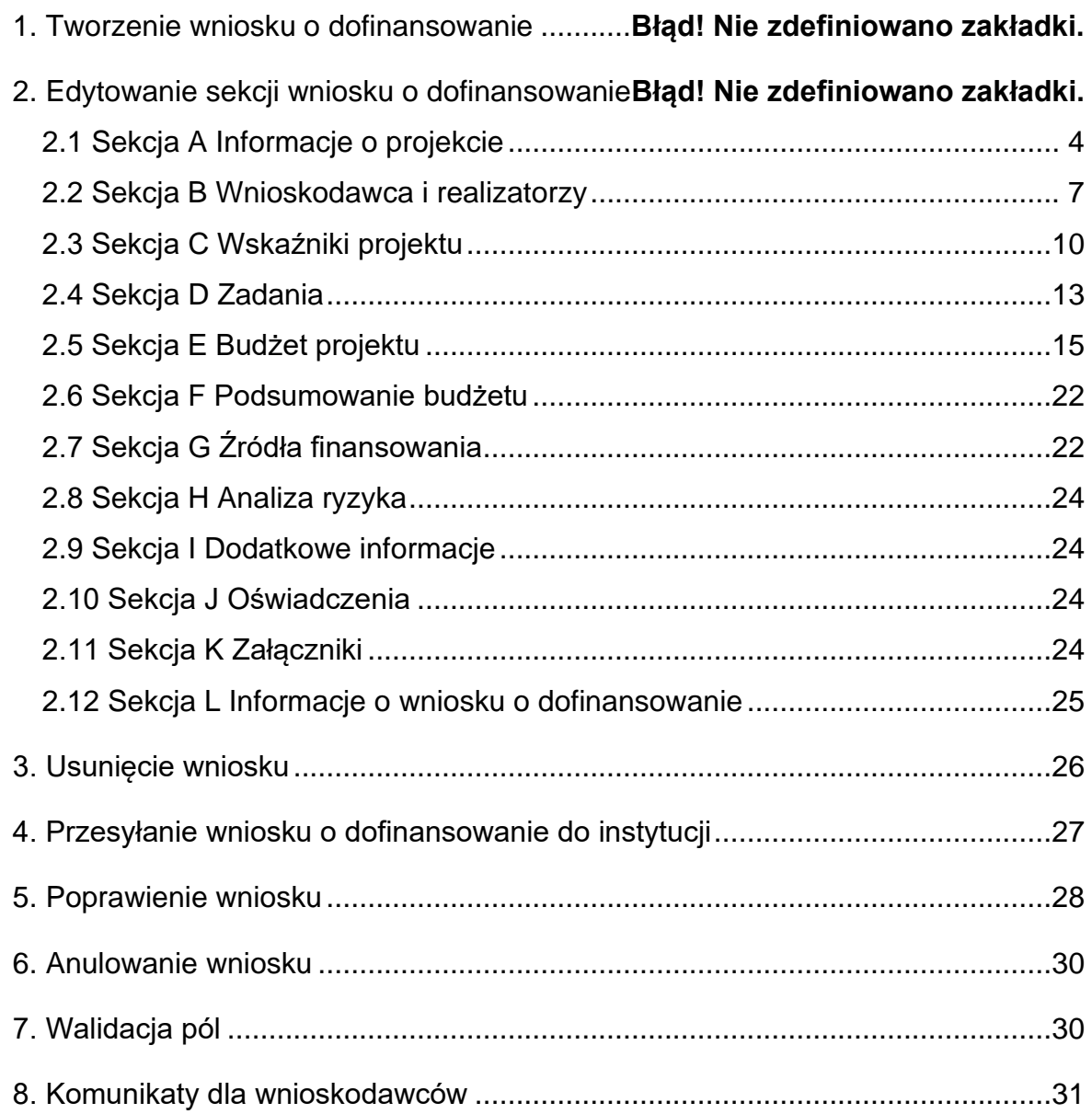

# **Ogólne informacje**

Wniosek o dofinansowanie jest generowany przez Wnioskodawcę przez wskazanie odpowiedniego naboru na podstawie dołączonego do niego wzoru wniosku o dofinansowanie. Zawiera on 12 sekcji:

- A. Informacje o projekcie
- B. Wnioskodawca i realizatorzy
- C. Wskaźniki projektu
- D. Zadania
- E. Budżet projektu
- F. Podsumowanie budżetu
- G. Źródła finansowania
- H. Analiza ryzyka
- I. Dodatkowe informacje
- J. Oświadczenia
- K. Załączniki
- L. Informacje o wniosku o dofinansowanie

Sekcje A, B, C, D, E, G, H, I, J i K są edytowalne. Niekiedy, aby edytować pewną sekcję, trzeba wypełnić elementy jednej lub kilku poprzednich sekcji, ponieważ pewne dane wprowadzone w początkowych sekcjach służą do definiowania danych w następnych sekcjach.

Sekcje F i L nie są edytowalne, ponieważ są tworzone automatycznie na podstawie danych pochodzących z poprzednich sekcji lub z naboru.

We wniosku o dofinansowanie możesz jako *Wnioskodawca* (a także uprawnieni przez Ciebie *Współpracownicy*) opisać projekt, o którego dofinansowanie się ubiegasz. Następnie przesyłasz poprawnie wypełniony wniosek do Instytucji zarządzającej programem Fundusze Europejskie dla Kujaw i Pomorza 2021-2027 (skrót: **IZ FEdKP**). IZ FEdKP może odesłać Ci wniosek do poprawy, jeśli uzna, że pewne sekcje i/lub pola wniosku są niepoprawne pod względem merytorycznym. Wtedy powinieneś je poprawić i odesłać w powrotem do tej instytucji.

# <span id="page-3-0"></span>**1. Sekcja A Informacje o projekcie**

Jeśli przejdziesz do edycji Sekcji A, wyświetli się następujący ekran:

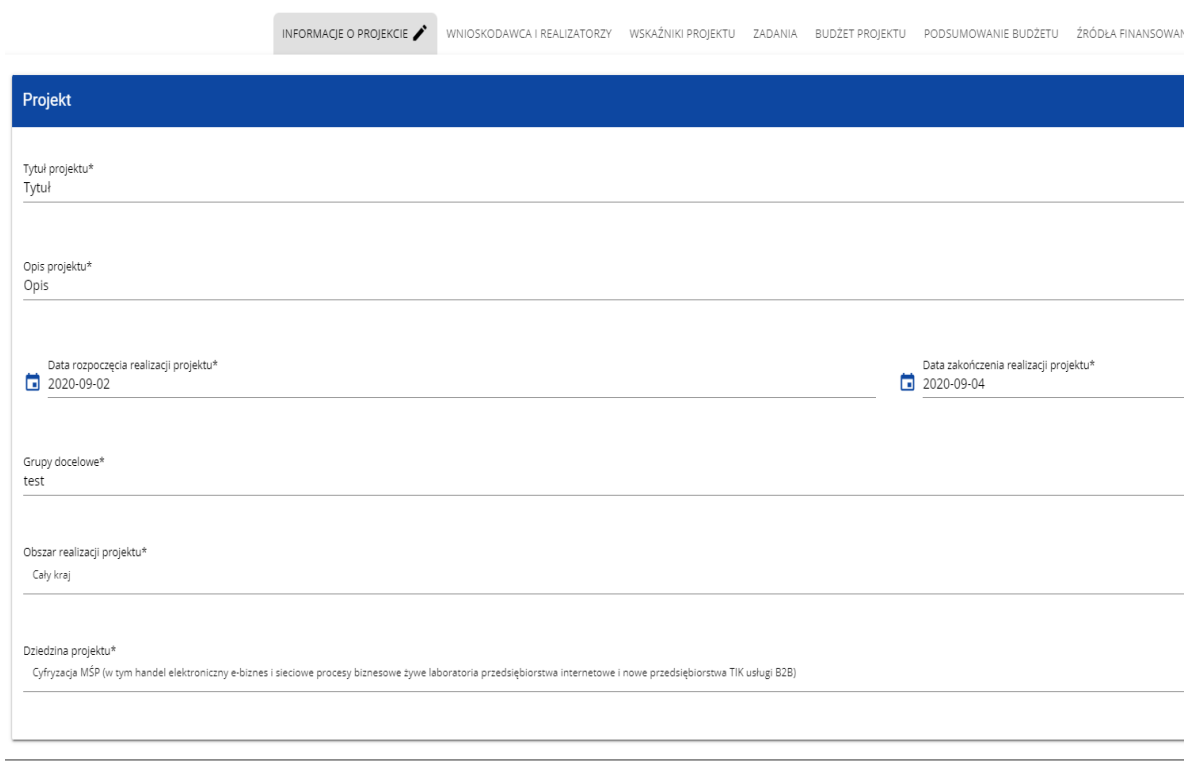

Opis pól, które powinieneś wypełnić w trakcie tworzenia Sekcji A nowego wniosku o dofinansowanie:

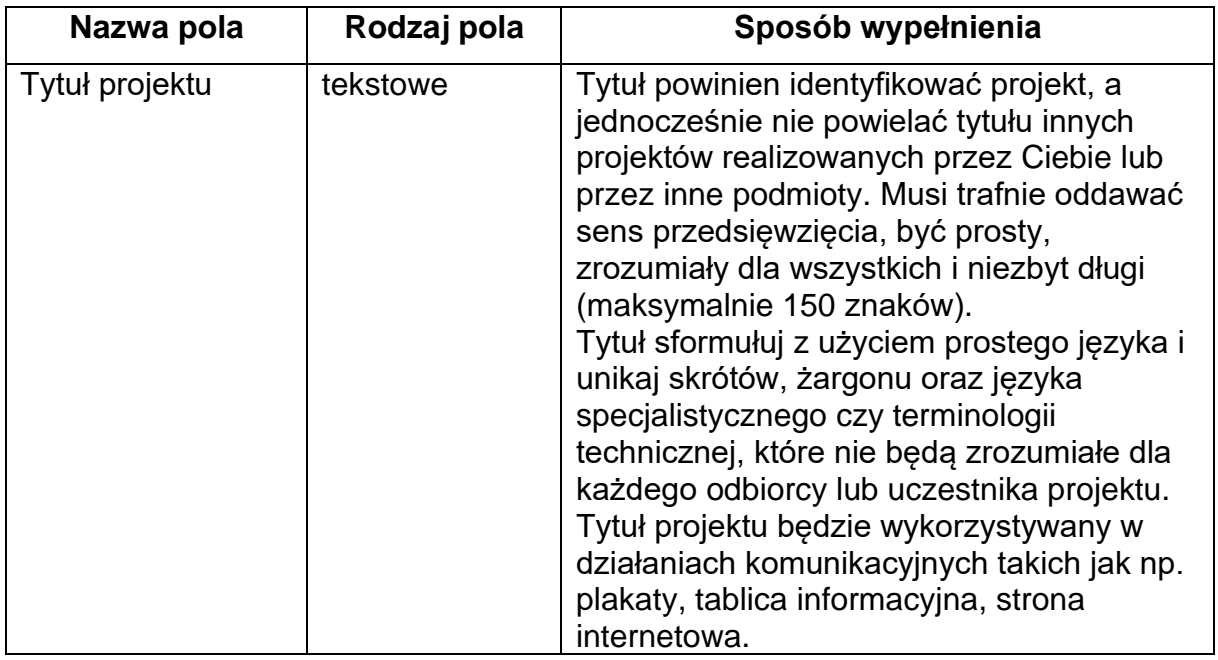

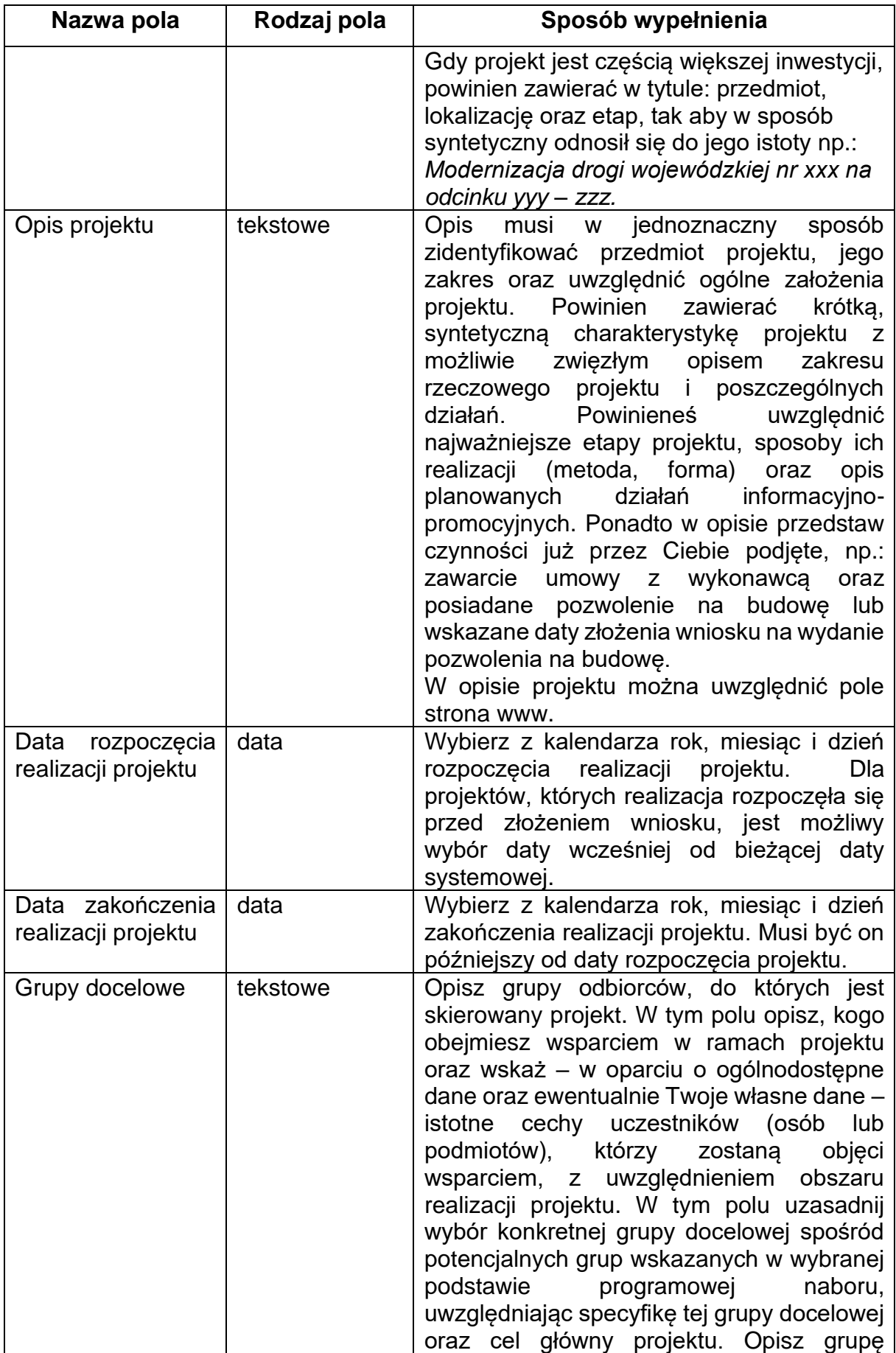

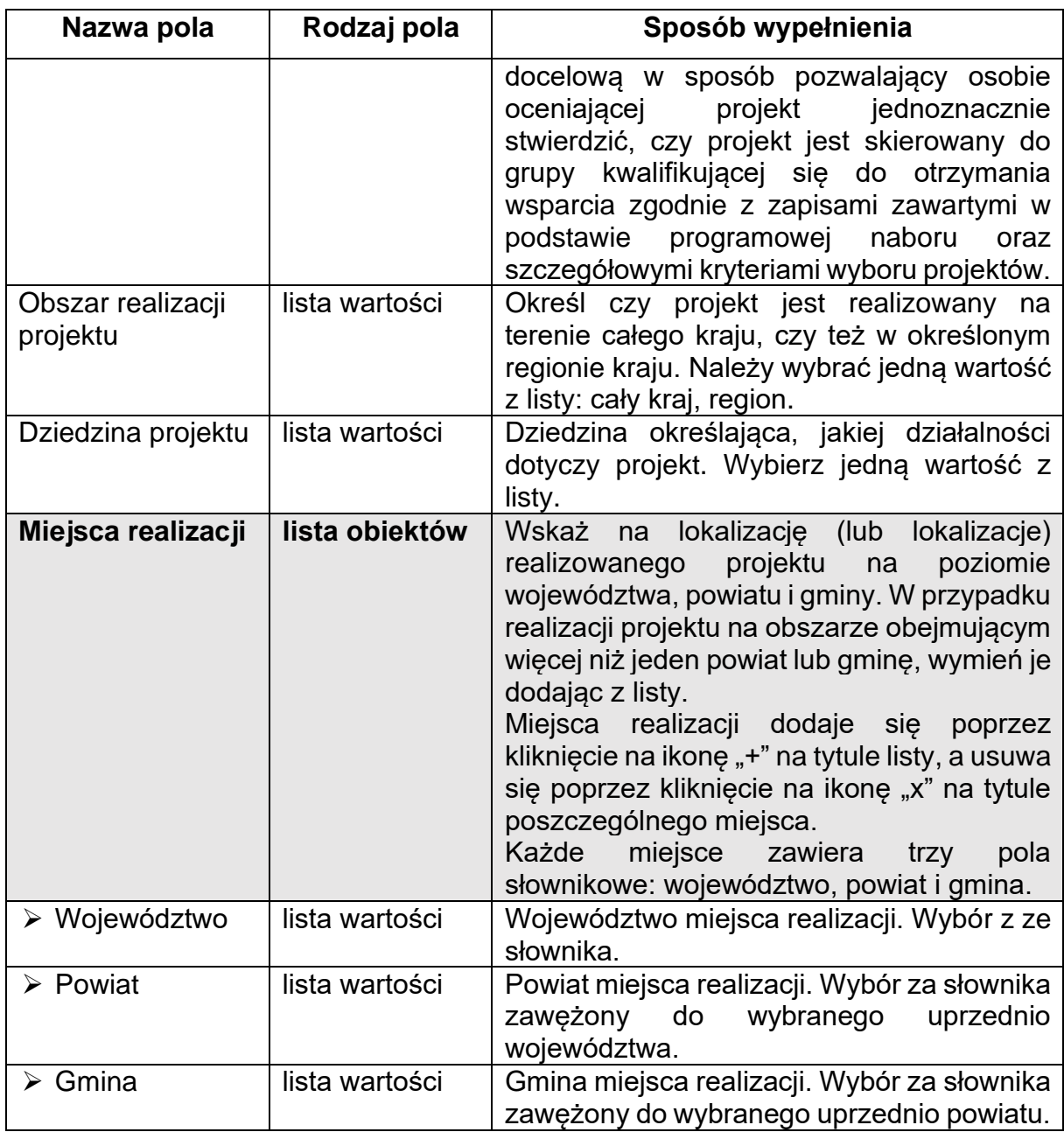

# **Uwaga!**

Tabela *Miejsca realizacji* jest uzupełniana tylko wtedy, gdy Obszar realizacji projektu ma wartość *Region*. System wyświetli tabelę, którą należy uzupełnić:

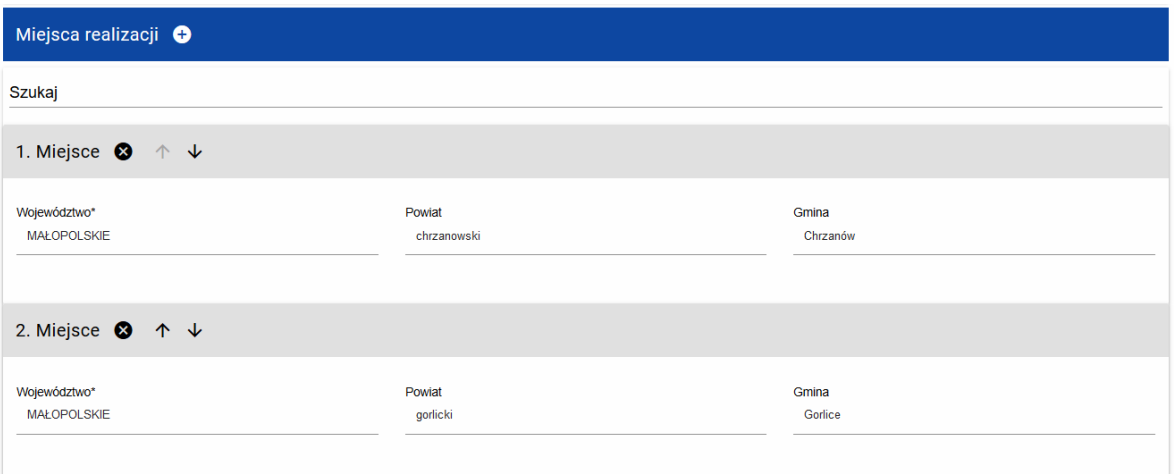

# <span id="page-6-0"></span>**2. Sekcja B Wnioskodawca i realizatorzy**

# Jeśli wybierzesz do edycji Sekcję B, wyświetli się następujący ekran:

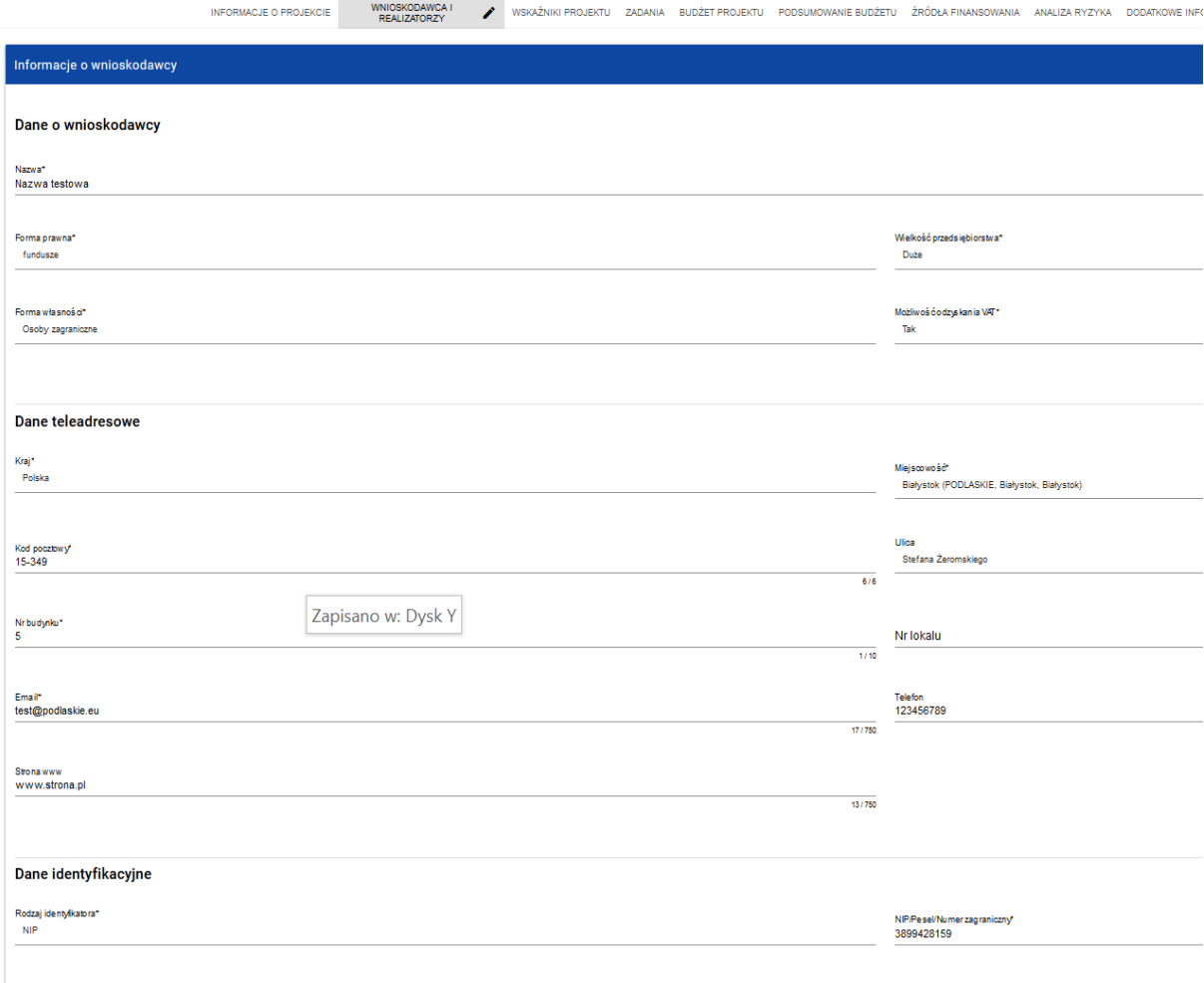

Czy wnioskodawca przewiduje udział innych podmiotów w realizacji projektu\*

Opis pól, które powinieneś wypełnić w trakcie tworzenia Sekcji B nowego wniosku o dofinansowanie:

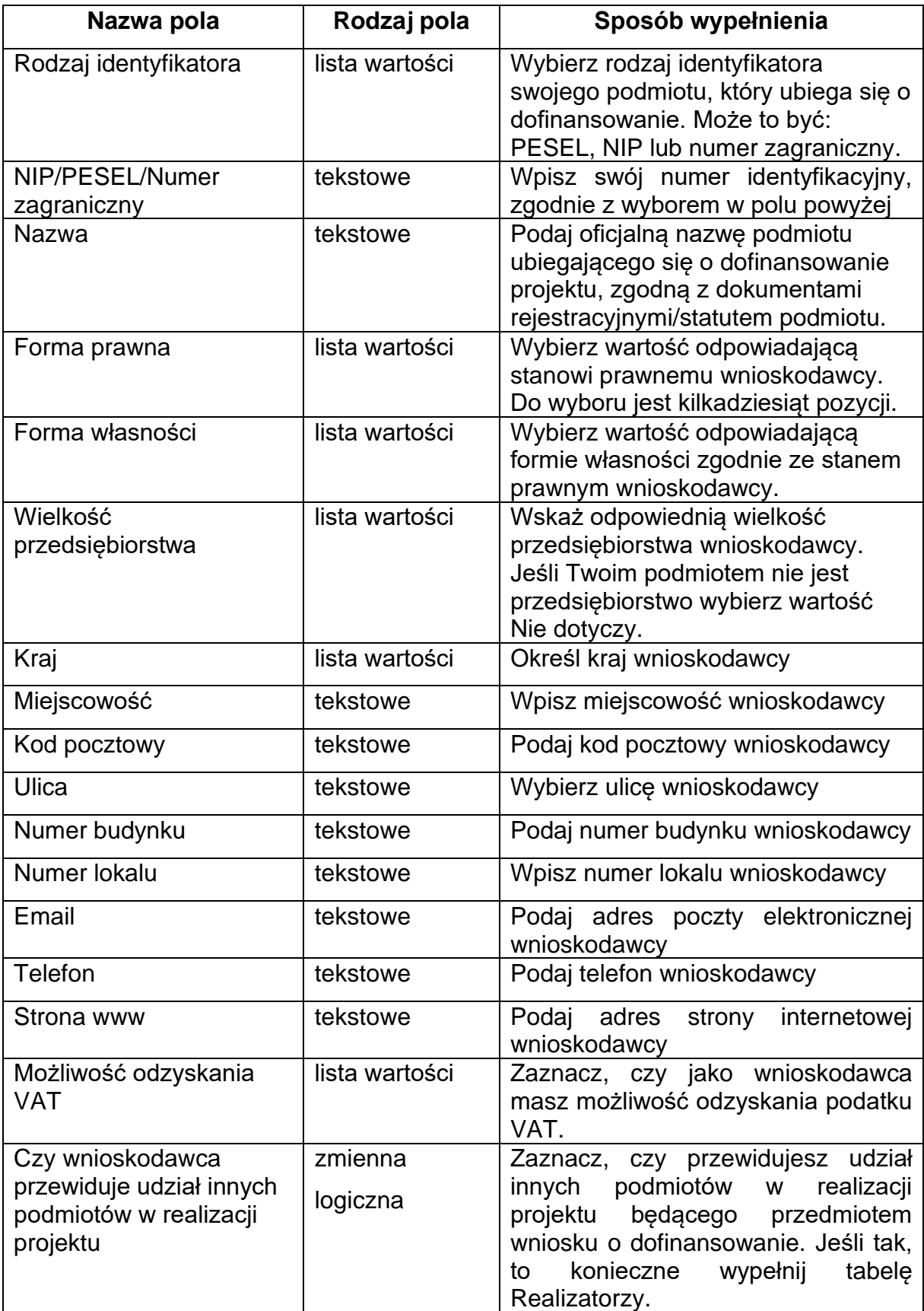

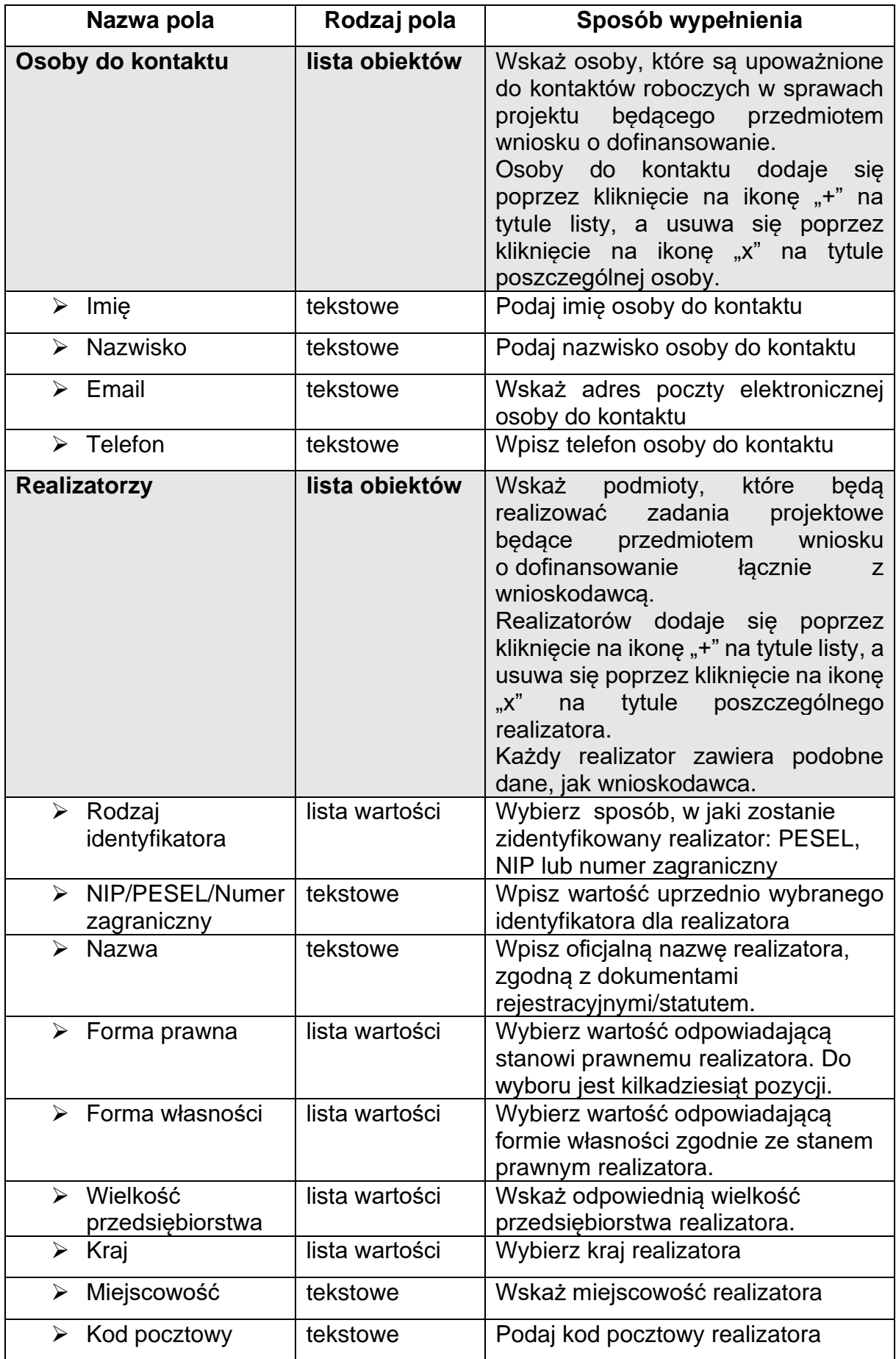

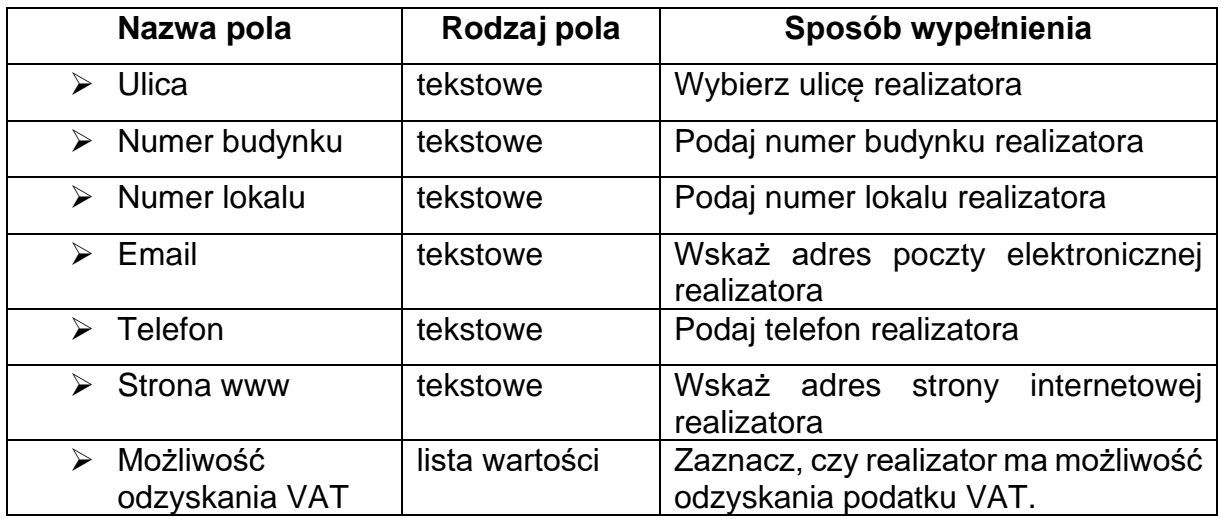

Tabela *Osoby do kontaktu* musi mieć co najmniej jedną pozycję:

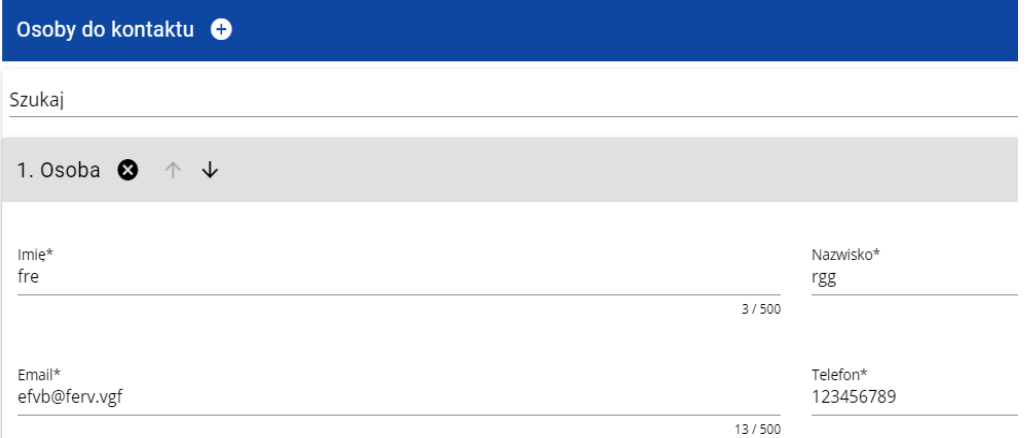

Natomiast edycja tabeli *Realizatorzy* jest obowiązkowa tylko, gdy odznaczyłeś opcję udziału innych podmiotów w realizacji projektu. Jeśli tego nie zrobiłeś, tabela ta jest niewidoczna w Sekcji B.

Tabela *Realizatorzy* ma takie same pola jak te, które występują w panelu *Informacje o wnioskodawcy*:

# <span id="page-9-0"></span>**3. Sekcja C Wskaźniki projektu**

Jeśli wybierzesz do edycji Sekcję C, wyświetli się następujący ekran. Na ekranie są dwie tabele *Wskaźniki produktu* i *Wskaźniki rezultatu*:

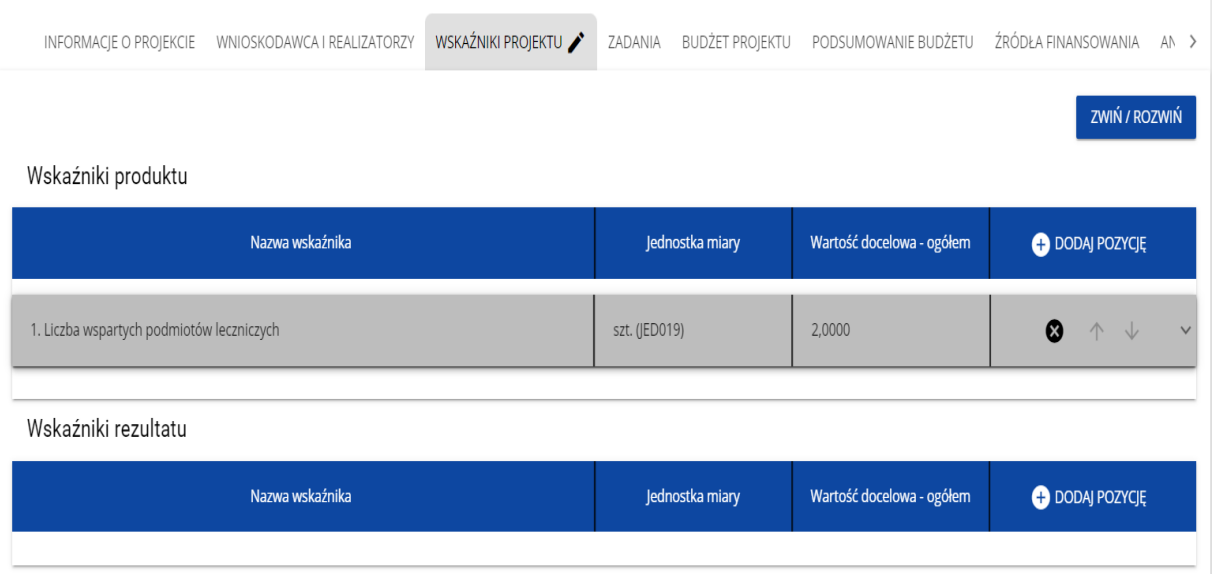

Po kliknięciu na ikonę "+" w kolumnie *Dodaj pozycję* (w tabeli Wskaźników Produktu lub Rezultatu) wyświetla się następujące okienko z polem do wyboru:

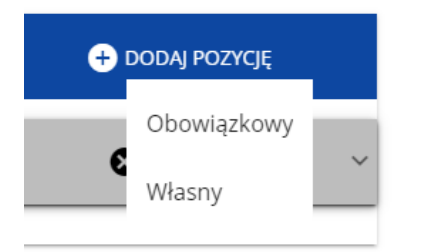

Po wyborze rodzaju wskaźnika wyświetla się pozycja wskaźnika z polami do uzupełnienia:

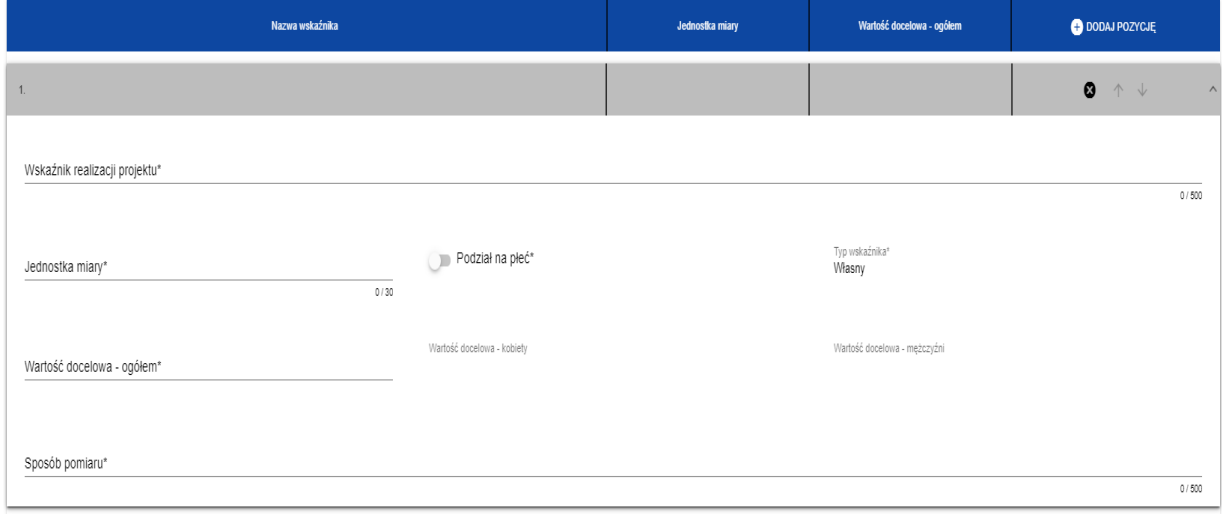

Opis pól, które powinieneś wypełnić w trakcie tworzenia Sekcji C wniosku o dofinansowanie:

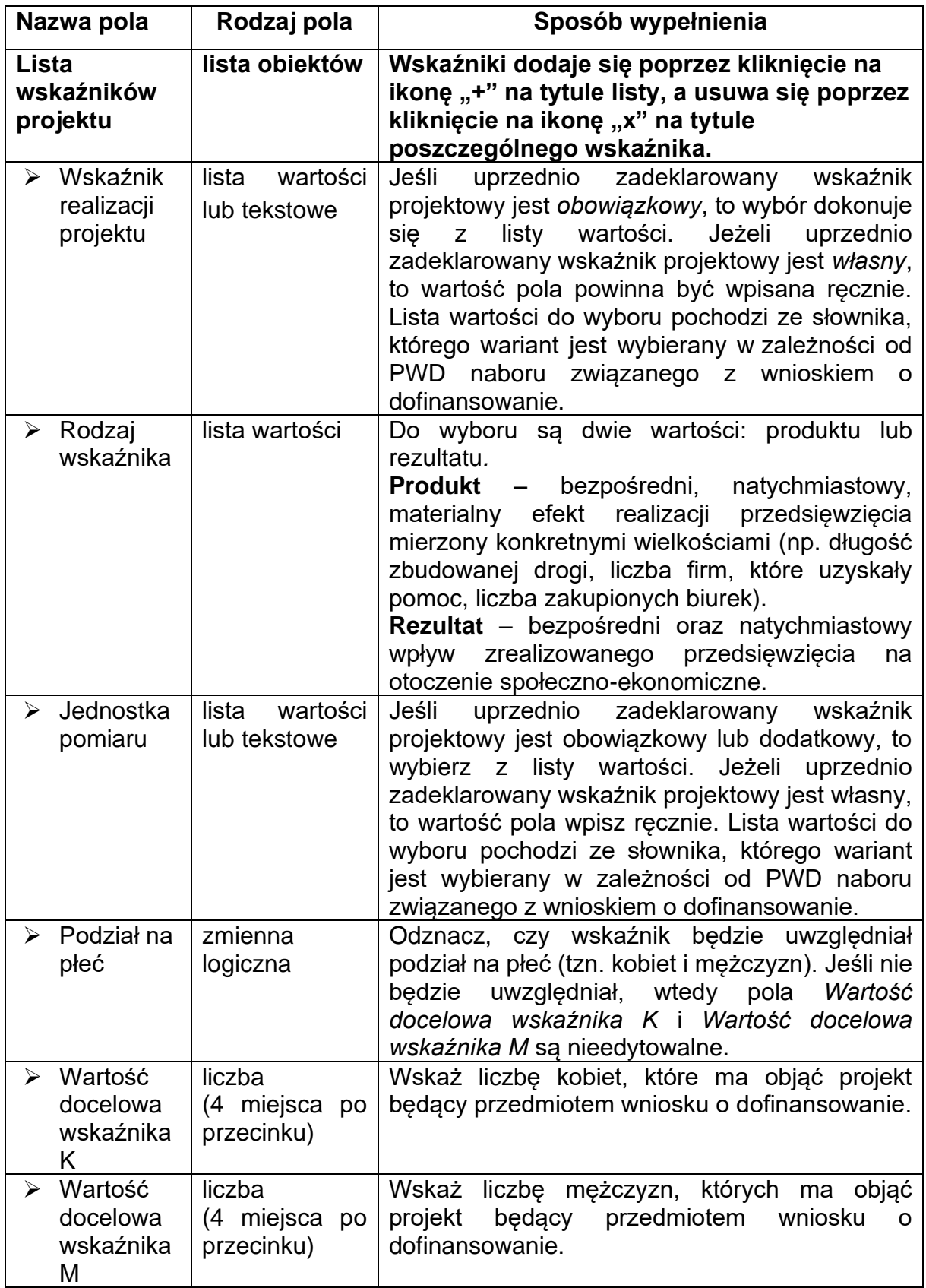

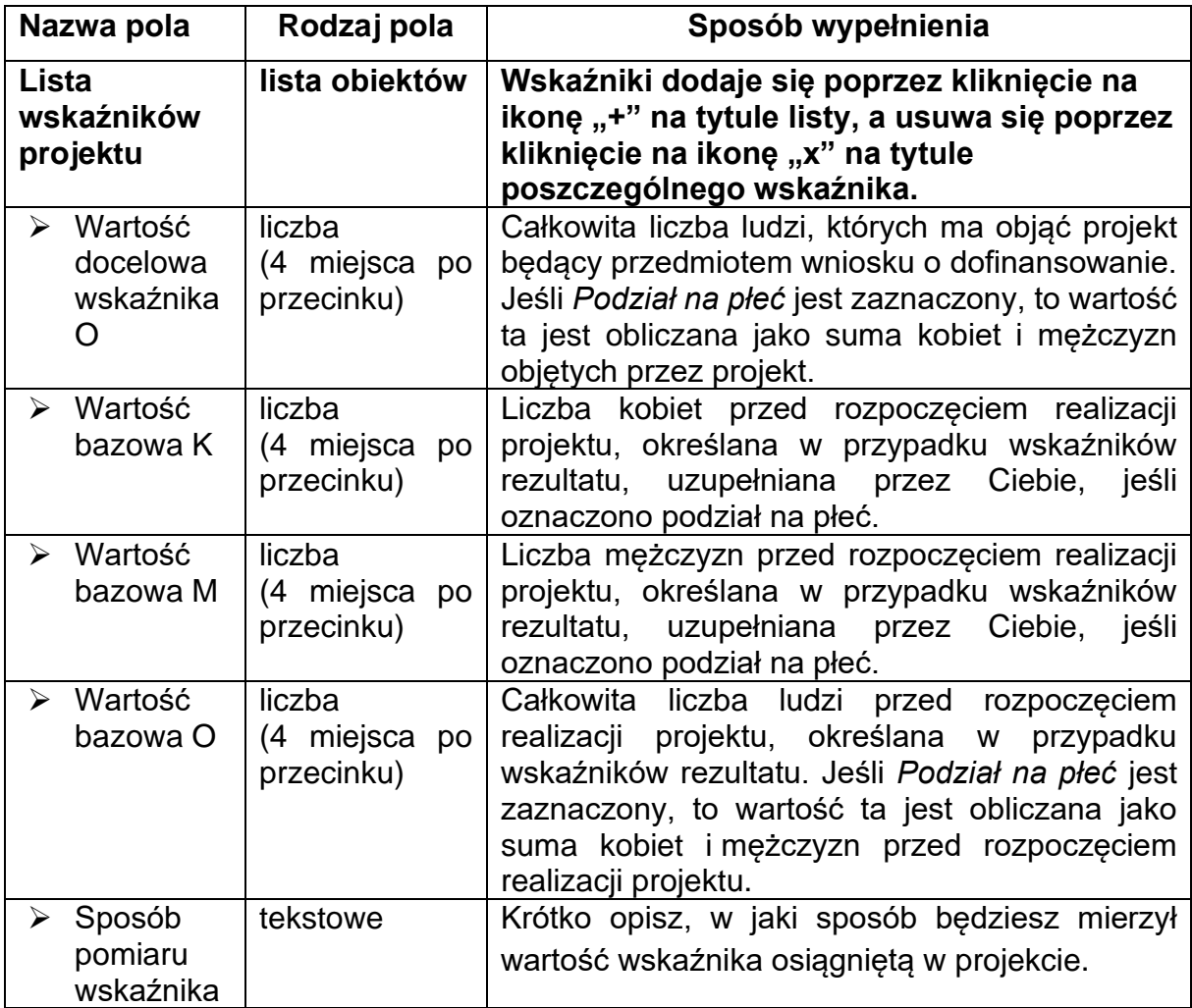

### **Uwaga!**

► Jeśli wskaźnik projektu jest obowiązkowy lub dodatkowy, to wartości pól **Wskaźnik realizacji projektu** i **Jednostka pomiaru** są wybierane ze słownika jako **kombinacja obu wartości**. Jeśli wskaźnik projektu jest własny, to pola te są wypełniane ręcznie.

# <span id="page-12-0"></span>**4. Sekcja D Zadania**

Edycja Sekcji D jest możliwa tylko wtedy, gdy jest już wypełniona Sekcja A, ponieważ zawiera ona daty początku i końca realizacji projektu. Aby zdefiniować poszczególne zadania konieczna jest znajomość przedziału czasowego realizacji projektu, ponieważ przedziały czasowe poszczególnych zadań muszą się w nim zawierać.

Gdy wybierzesz do edycji Sekcję D, wyświetli się ekran z już zdefiniowanymi zadaniami w formie zwiniętej:

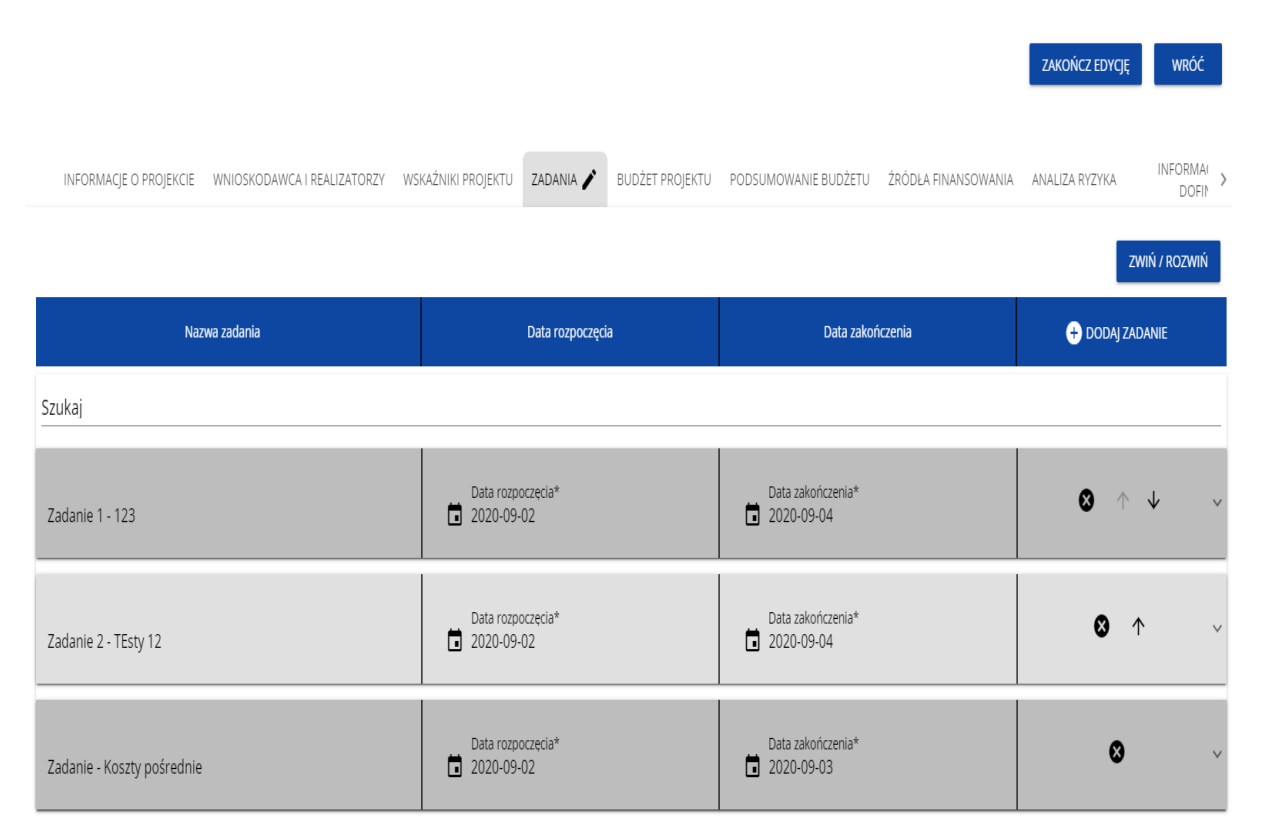

Po kliknięciu na ikonę "+" w nagłówku tabeli z zadaniami, lub też w prawym dolnym rogu ekranu, jeśli ten pasek jest niewidoczny, wyświetla się pierwszy rząd tabeli zadań w formie rozwiniętej:

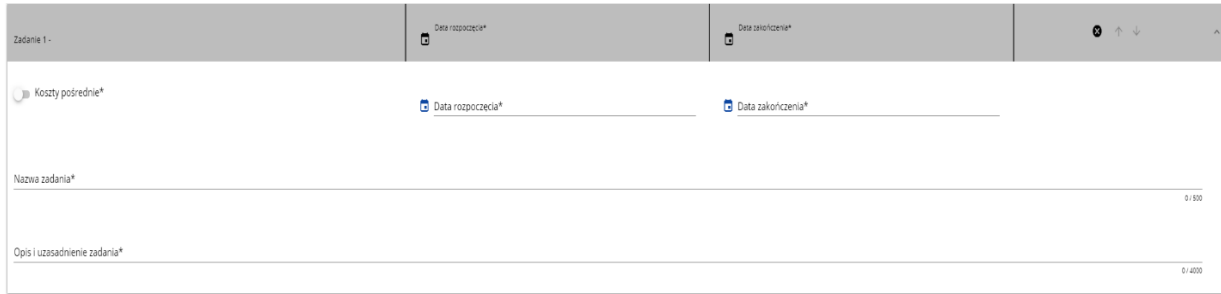

Opis pól, które powinieneś wypełnić w trakcie tworzenia Sekcji D wniosku o dofinansowanie:

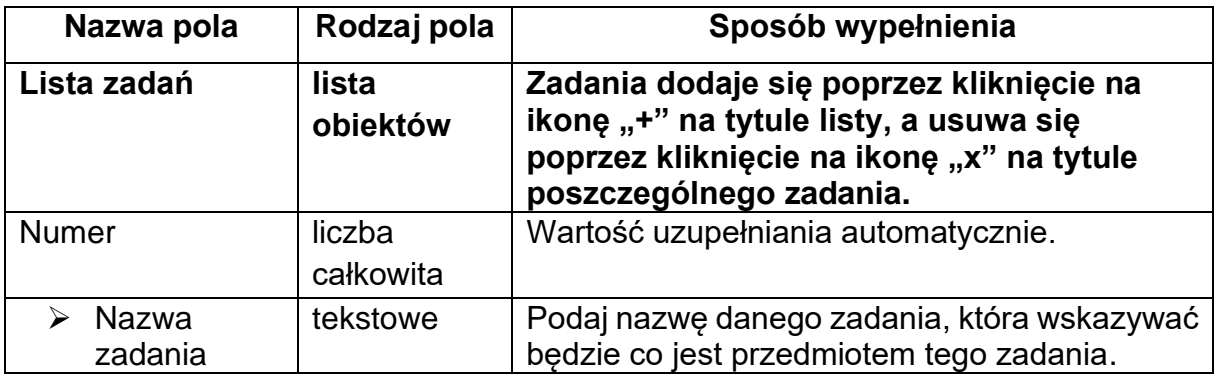

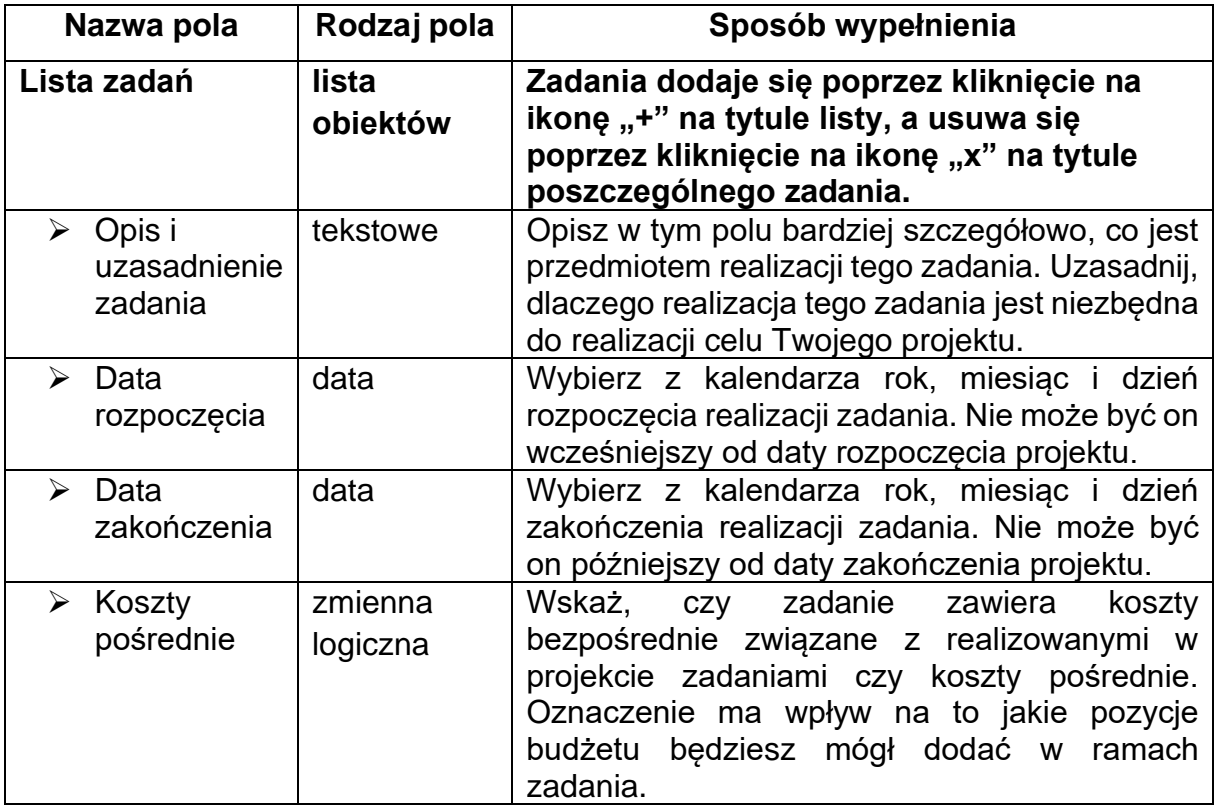

### **Uwaga!**

► **Tylko jedno** zadanie w ramach wniosku o dofinansowanie może być odznaczone jako **koszty pośrednie**. Nazwą takiego zadania jest zawsze 'Koszty pośrednie'. Gdy takie zadanie już istnieje, nie masz możliwości, aby odznaczyć koszty pośrednie w innym zadaniu. Aby to zrobić najpierw odznacz koszty pośrednie w już istniejącym zadaniu. Zadanie o nazwie 'Koszty pośrednie' jest zawsze umieszczone na końcu tabeli.

## <span id="page-14-0"></span>**5. Sekcja E Budżet projektu**

Edycja Sekcji E jest możliwa tylko wtedy, gdy już są wypełnione Sekcje B i D. Jest tak dlatego, że budżet jest konstruowany zadaniowo, to znaczy wszystkie pozycje budżetu odnoszą się do zadań zdefiniowanych w Sekcji D. Ponadto każdą pozycję budżetu realizuje albo wykonawca albo też jeden z realizatorów zdefiniowanych w Sekcji B.

### **Uwaga!**

► Budżet projektu musi zawierać przynajmniej jedną pozycję. W przeciwnym razie system uniemożliwi zapisanie zmian w Sekcji E oraz przesłanie wniosku.

Gdy wybierzesz do edycji Sekcję E, wyświetli się ekran prezentujący wszystkie zadania uprzednio zdefiniowane w Sekcji D, a także już wprowadzone pod zadaniami pozycje budżetowe w formie rozwiniętej.

Każde zadanie ma następujące pola:

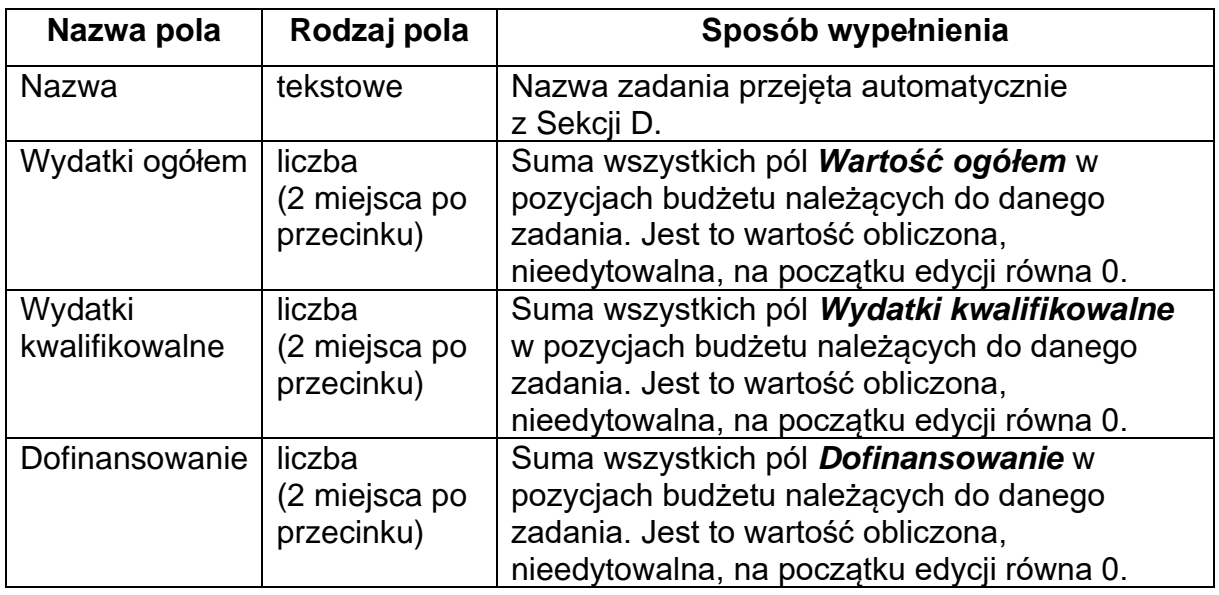

Aby utworzyć pozycję budżetową w wybranym zadaniu, kliknij na ikonę "+" w ostatniej kolumnie tego zadania.

Opis pól pozycji budżetowej, które powinieneś wypełnić w trakcie tworzenia Sekcji E wniosku o dofinansowanie:

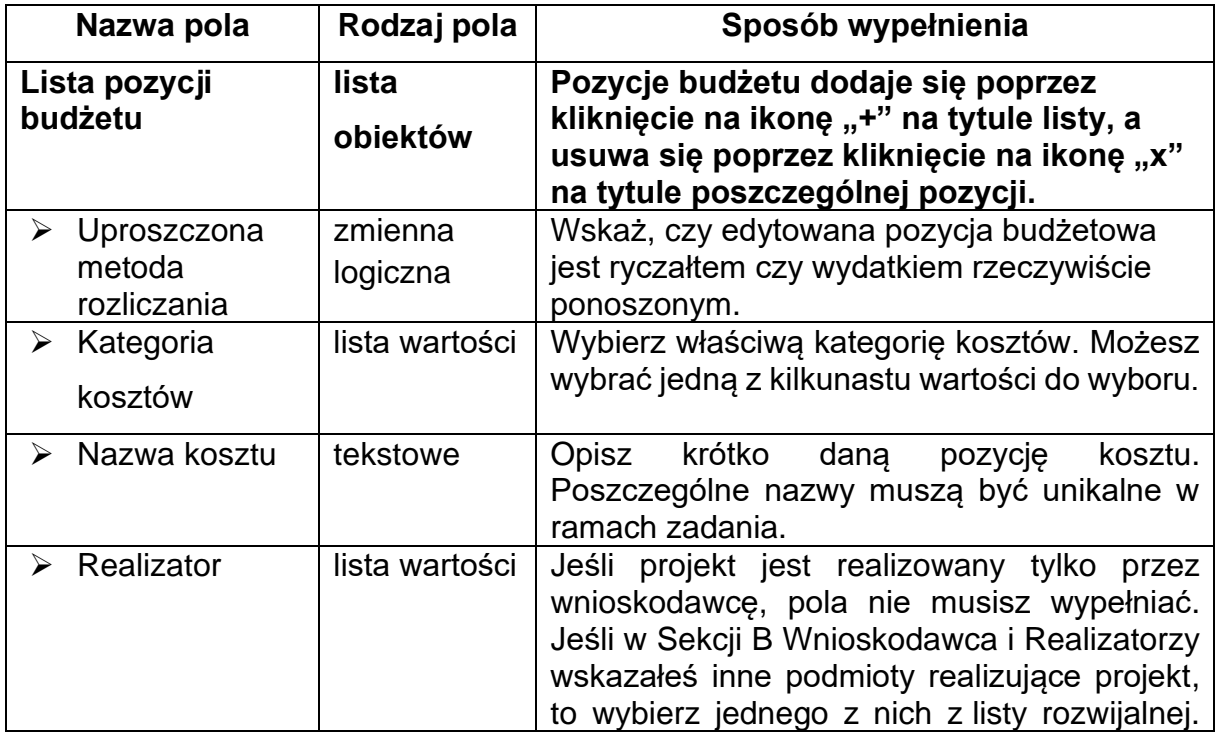

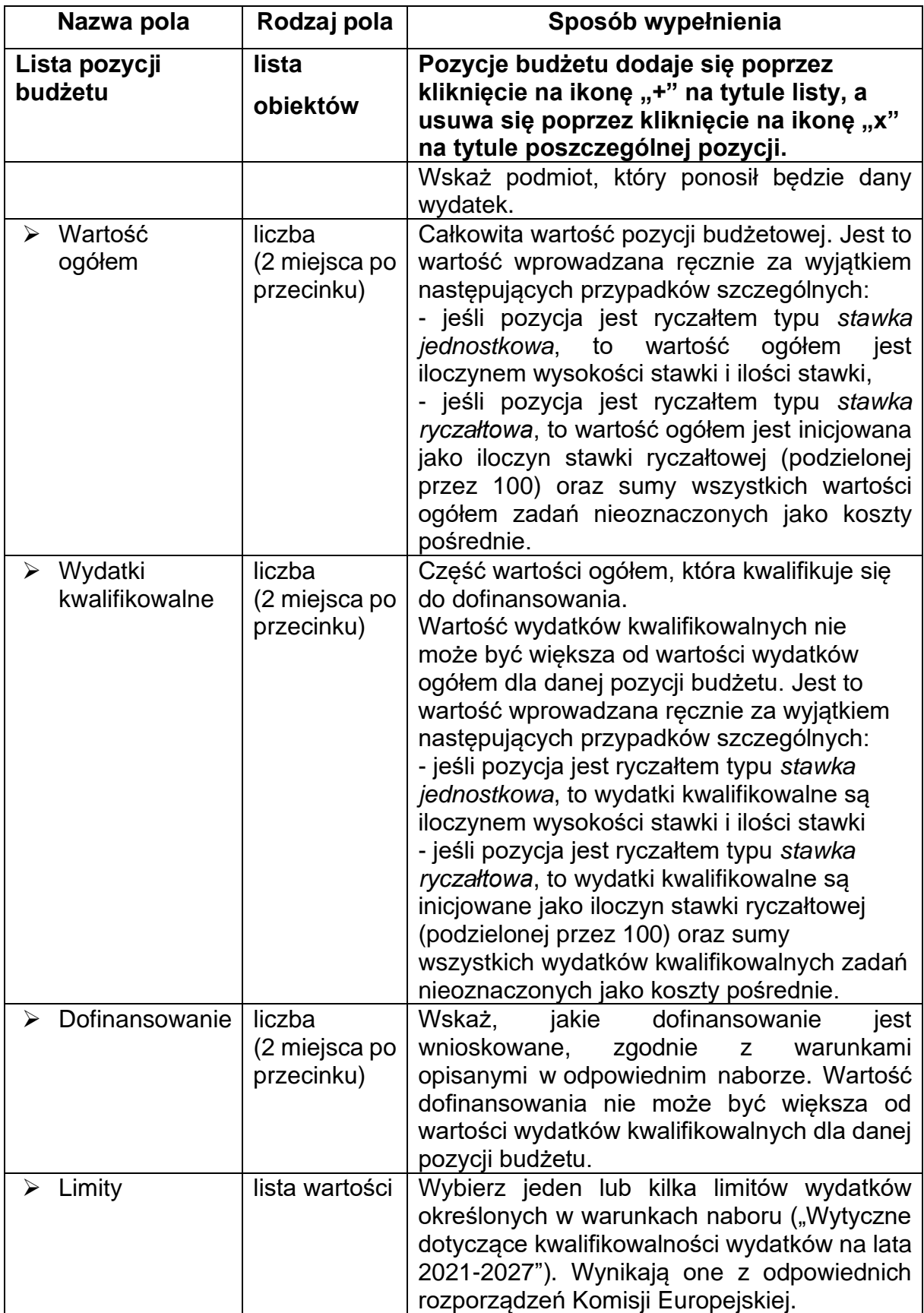

Odznaczysz, że dana pozycja budżetowa podlega uproszczonej metodzie rozliczania, to pojawiają się w niej dodatkowe pola:

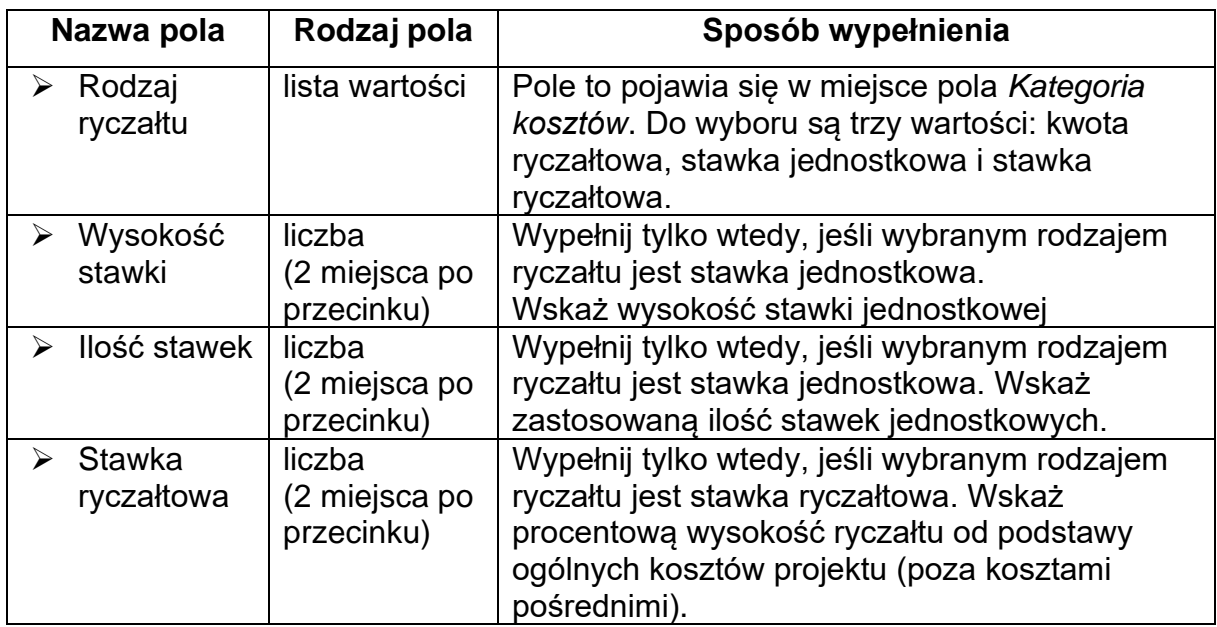

## **Uwaga!**

► Gdy w polu *Rodzaj ryczałtu* wybierzesz wartość *stawka jednostkowa*, to w polu *Nazwa kosztu* zostaną wyświetlone słownikowe nazwy ryczałtów dla wartości o rodzaju *stawka jednostkowa*. Następnie, jeśli wybierzesz w tym polu jakaś wartość z listy, to pole *Wysokość stawki* uzupełni się automatycznie o odpowiednią wartość ryczałtu. Po uzupełnieniu pola *Ilość stawek* zostaną także automatycznie obliczone wartości w polach *Wartość ogółem* i *Wydatki kwalifikowalne*. W przypadku niedostępności wartości słownikowych nie jest możliwe dodanie pozycji budżetowej typu *stawka jednostkowa*.

**Przykład edycji pozycji budżetowej o uproszczonej metodzie rozliczania, która** 

**jest ryczałtem typu** *stawka ryczałtowa***:**

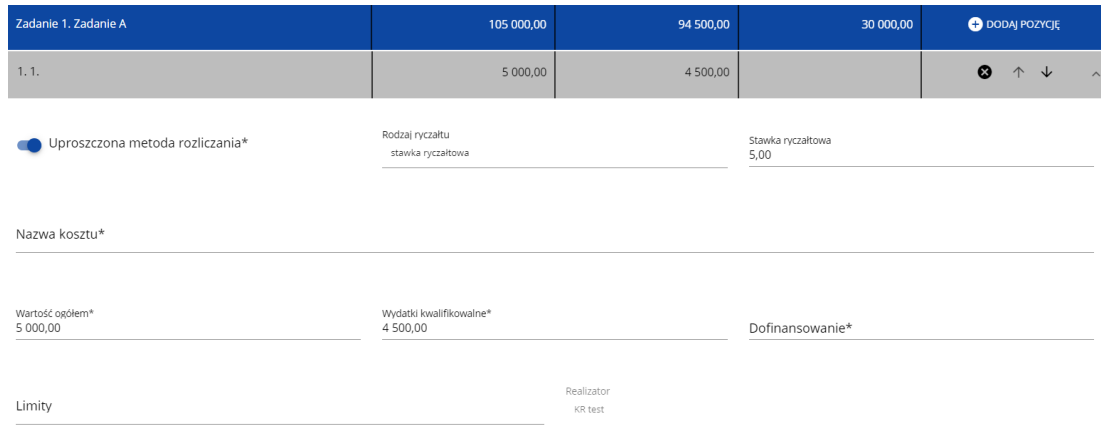

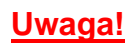

► Gdy w polu *Rodzaj ryczałtu* wybierzesz wartość *stawka ryczałtowa*, to w polu *Nazwa kosztu* zostaną wyświetlone słownikowe nazwy ryczałtów dla wartości o rodzaju *stawka ryczałtowa*. Następnie, jeśli zostanie wybrana w tym polu jakaś wartość z listy, to pole *Stawka ryczałtowa* uzupełni się automatycznie o odpowiednią wartość ryczałtu. Zostaną także automatycznie obliczone wartości w polach *Wartość ogółem* i *Wydatki kwalifikowalne*. W przypadku niedostępności wartości słownikowych nie jest możliwe dodanie pozycji budżetowej typu *stawka ryczałtowa*.

Jeśli pozycja budżetowa o uproszczonej metodzie rozliczania jest ryczałtem typu *kwota ryczałtowa*, to przypisz do niej jeden lub kilka *Wskaźników kwoty ryczałtowej*. Aby dodać wskaźnik kwoty ryczałtowej wybierz w polu *Rodzaj ryczałtu* wartość Kwota ryczałtowa. Wtedy w ostatniej kolumnie pozycji budżetu pojawi się ikona "+". Po kliknięciu na nią pojawi się linia nowego wskaźnika z polami *Nazwa wskaźnika* i *Wartość wskaźnika*, które należy uzupełnić.

### **Uwaga!**

► Gdy w polu *Rodzaj ryczałtu* wybierzesz wartość *kwota ryczałtowa*, to w danym zadaniu to nie możesz utworzyć pozycji o innym rodzaju ryczałtu (również w ramach innych realizatorów). Walidacja sprawdzająca ten warunek działa zarówno przy uzupełnianiu budżetu przez użytkownika, jak i podczas importu danych z pliku.

Dokument zawiera błędy

Zadanie 1 - Jeżeli w zadaniu istnieje pozycja budżetowa oznaczona jako kwota ryczałtowa, to nie mogą w tym zadaniu istnieć pozycje innego typu niż kwota ryczałtowa.

Pole *Szukaj po nazwie wnioskodawcy lub realizatora* lub *Szukaj* służy do wyświetlania w postaci rozwiniętej tylko tych pozycji budżetowych, które należą do wybranego podmiotu zdefiniowanego w Sekcji B. Aby wyszukać po nazwie wnioskodawcy lub realizatora należy kliknąć w pole i wybrać albo wnioskodawcę albo jednego z realizatorów:

Szukaj po nazwie wnioskodawcy lub realizatora

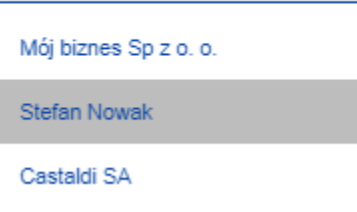

## **Uwaga!**

►Wypełnione pola linii budżetowych możesz eksportować do plików w formacie Excel. Równocześnie odpowiednio wypełnione pliki excelowe z wypełnionymi wartościami linii budżetowych można załadowywać do Sekcji E odpowiednich wniosków o dofinansowanie.

W tym celu przejdź do Sekcji E i *jeszcze przed rozpoczęciem edycji* uruchom operację *Pobierz Budżet* lub *Wczytaj Budżet* za pomocą kliknięcia na odpowiednie przyciski.

Wybór funkcji *Pobierz Budżet* powoduje utworzenie pliku Excel z danymi odpowiadającymi wartościom poszczególnych linii budżetowych. Po utworzeniu plik ten można zapisać w dowolnym katalogu, a następnie poddać odpowiednim aktualizacjom, o ile nie jest naruszona jego struktura odpowiadająca strukturze pól Sekcii E:

- zakładka *Budżet*
	- o kolumna *Liczba porządkowa*
	- o kolumna *Zadanie*
	- o kolumna *Czy uproszczona metoda rozliczenia*
	- o kolumna *Kategoria kosztów*
	- o kolumna *Nazwa kosztów*
	- o kolumna *Rodzaj ryczałtu*
	- o kolumna *Nazwa kosztu ryczałtu*
	- o kolumna *Wysokość stawki*
	- o kolumna *Ilość stawek*
	- o kolumna *Ogółem dla stawki jednostkowej*
	- o kolumna *Wartość ogółem*
	- o kolumna Wydatki kwalifikowalne
- o kolumna *Dofinansowanie*
- o kolumna *Realizator*
- zakładka *Limity*
	- o kolumna *Pozycja*
	- o kolumna *Limit*
- zakładka *Wskaźniki*
	- o kolumna *Pozycja*
	- o kolumna *Nazwa wskaźnika*
	- o kolumna *Wartość*

Wybór funkcji *Wczytaj Budżet* otwiera okno, z którego można wybrać odpowiedni plik excelowy. Wersja językowa wczytywanego pliku Excel z budżetem powinna być zgodna z obecną wersją językową w aplikacji. Po wybraniu pliku, zawarte w nim wartości są sprawdzane pod kątem poprawności, a następnie przenoszone do odpowiednich pozycji budżetowych w poszczególnych zadaniach.

Wybór pliku, który nie zawiera żadnych pozycji budżetu skutkuje zwróceniem przez system komunikatu:

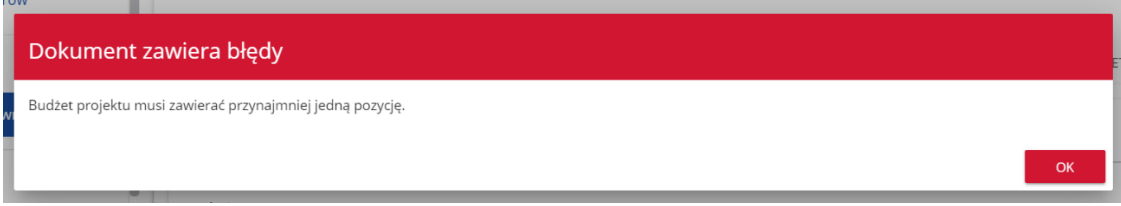

Z kolei, gdy w wybranym pliku nie zostanie uzupełnione przynajmniej jedno z wymaganych pól, system wyświetli komunikat:

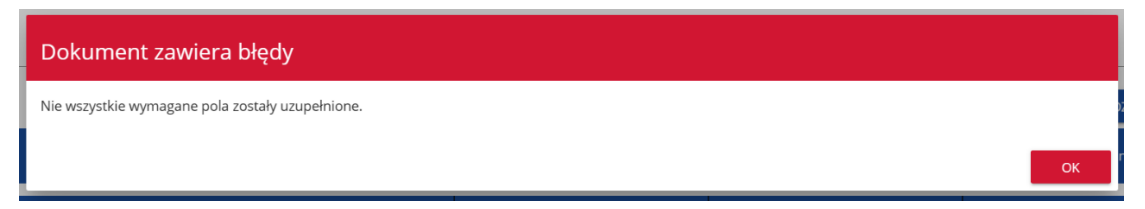

W przypadku wystąpienia innych niezgodności w wybranym pliku (np. wprowadzenie większej liczby znaków w danym polu niż dopuszczalna w aplikacji) na ekranie pojawi się komunikat:

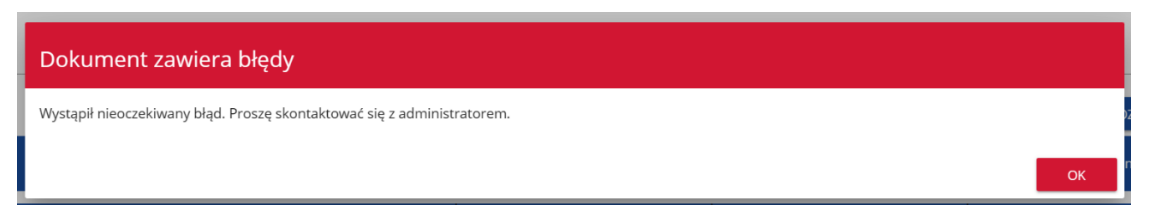

# <span id="page-21-0"></span>**6. Sekcja F Podsumowanie budżetu**

W Sekcji F wyświetlają się wyłącznie informacje będące podsumowaniem budżetu sporządzonego w Sekcji E, z tego względu **nie jest ona edytowalna**.

Pole *Szukaj po nazwie wnioskodawcy lub realizatora* służy do wyświetlania podsumowania budżetu tylko tych pozycji budżetowych, które należą do wybranego podmiotu zdefiniowanego w sekcji B. Jeśli chcesz przefiltrować dane wybierz w tym polu albo wnioskodawcę albo jednego z realizatorów.

Po wyborze odpowiedniego podmiotu wyświetli się podsumowanie budżetu, ale odnoszące się tylko do niego.

## <span id="page-21-1"></span>**7. Sekcja G Źródła finansowania**

Edycja Sekcji G jest możliwa tylko wtedy, gdy już są wypełnione są Sekcje B, D i E.

Opis pól, które powinieneś wypełnić w trakcie tworzenia Sekcji G wniosku o dofinansowanie:

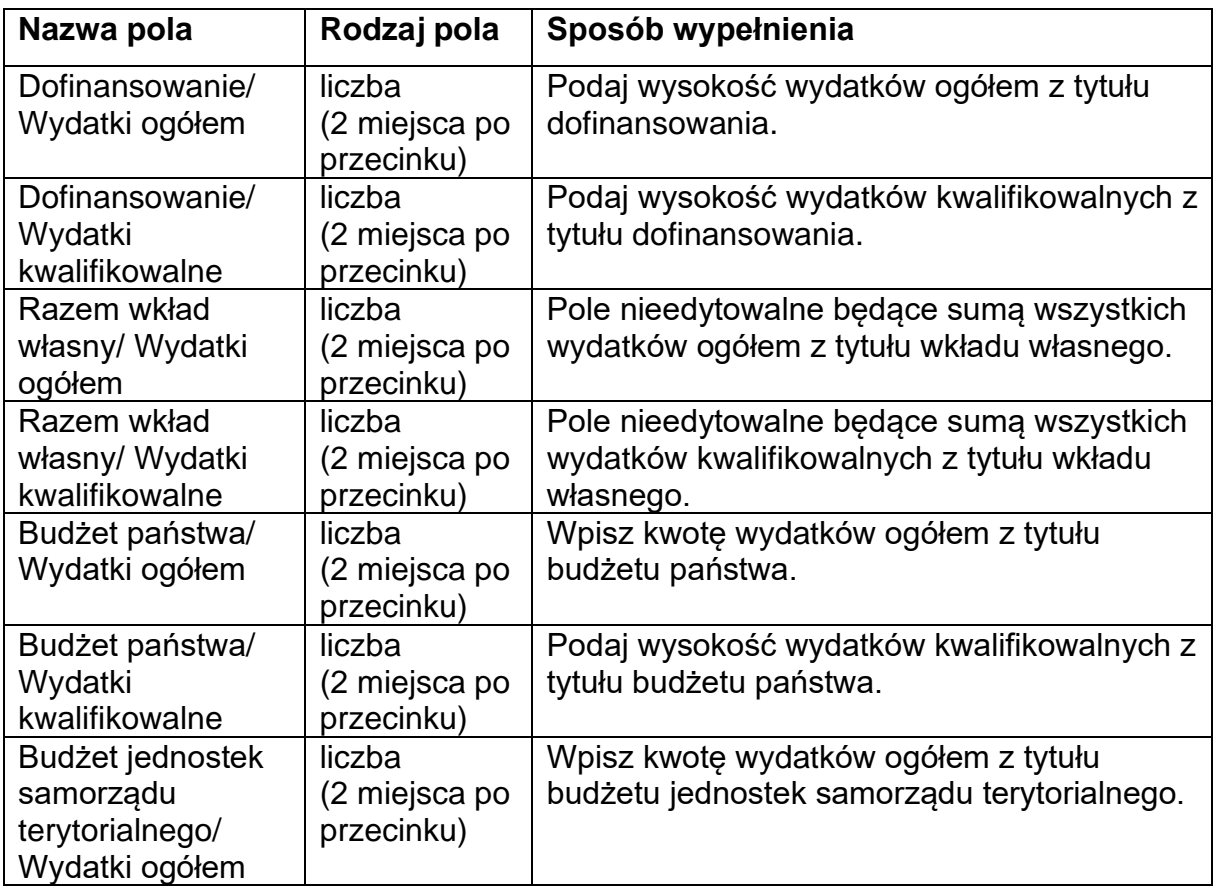

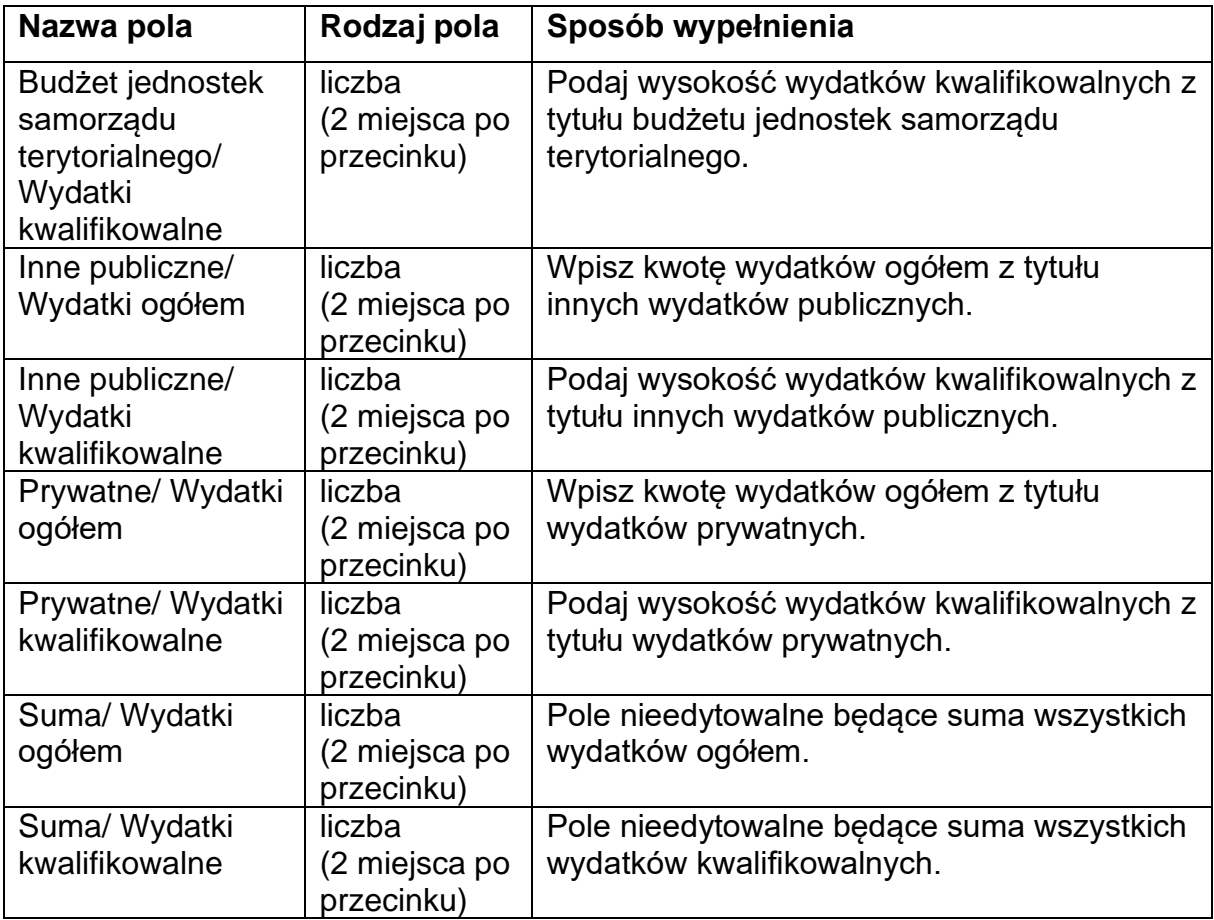

## **Uwaga!**

- ► **Suma Wydatków ogółem** musi się zgadzać z sumą wszystkich **Wydatków ogółem** zamieszczonych w pozycji **Razem w projekcie** panelu **Podsumowanie budżetu** w Sekcji F.
- ► **Suma Wydatków kwalifikowalnych** musi się zgadzać z sumą wszystkich **Wydatków kwalifikowanych** zamieszczonych w pozycji **Razem w projekcie** panelu **Podsumowanie budżetu** w Sekcji F.
- ► Wartość w pozycji **Dofinansowanie/ Wydatki ogółem** musi być równa wartości w pozycji **Razem w projekcie/ Dofinansowanie** w panelu **Podsumowanie budżetu** w Sekcji F.
- ► Wartość w pozycji **Dofinansowanie/ Wydatki kwalifikowalne** musi być równa wartości w pozycji **Razem w projekcie/ Dofinansowanie** w panelu **Podsumowanie budżetu** w Sekcji F.

W razie braku zgodności pojawi się komunikat o błędzie przy próbie zapisu danych wprowadzonych i/lub zaktualizowanych w sekcji G.

# <span id="page-23-0"></span>**8. Sekcja H Analiza ryzyka**

IZ FEdKP nie wymaga opisu analizy ryzyka, więc pole **Analiza ryzyka w projekcie – nie dotyczy** jest zaznaczona.

## <span id="page-23-1"></span>**9. Sekcja I Dodatkowe informacje**

Jeśli wybierzesz do edycji Sekcję I, wyświetli się ekran z dodatkowymi polami. Zakres pól może różnić się w zależności od naboru. Pola te mogą być polami tekstowymi, polami numerycznymi, datami, albo też polami do wyboru, gdzie możesz wybrać albo jedną, albo kilka wartości z listy. Obok każdego pola znajdują się ikony z informacją kontekstową odnośnie ich formatu i znaczenia. Niektóre z tych pól mogą być obowiązkowe.

# <span id="page-23-2"></span>**10. Sekcja J Oświadczenia**

Jeśli wybierzesz do edycji Sekcję J, wyświetli się ekran z oświadczeniami, które zostały określone we wzorze wniosku o dofinansowanie dołączonym do naboru, z którego został utworzony edytowany wniosek o dofinansowanie.

W każdym oświadczeniu powinieneś wybrać jedną z możliwych opcji: *Tak, Nie, Nie dotyczy*. Niektóre oświadczenia prezentują jedynie dwie opcje. Nie można zapisać sekcji bez zaznaczenia jednej z opcji.

# <span id="page-23-3"></span>**11. Sekcja K Załączniki**

Jeśli wybierzesz do edycji Sekcję K, wyświetli się ekran z załącznikami, które zostały określone we wzorze wniosku o dofinansowanie dołączonym do naboru, z którego został utworzony edytowany wniosek o dofinansowanie.

Aby dodać załącznik należy kliknąć na przycisk *Dodaj załącznik* pod nazwą odpowiedniego załącznika. Wtedy wyświetli się standardowe okienko Eksploratora plików, z którego będziesz mógł wybrać odpowiedni dokument:

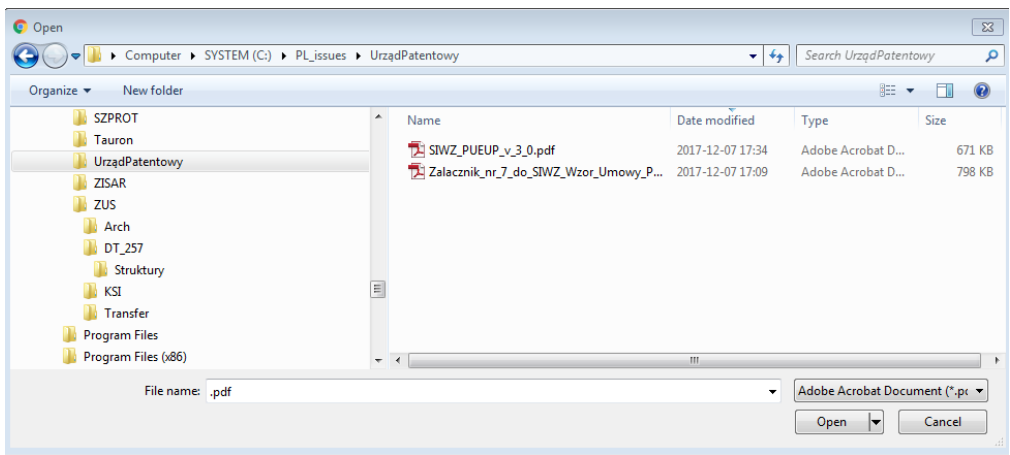

Wybrany załącznik jest widoczny w polu pod nazwą załącznika w postaci nazwy pliku.

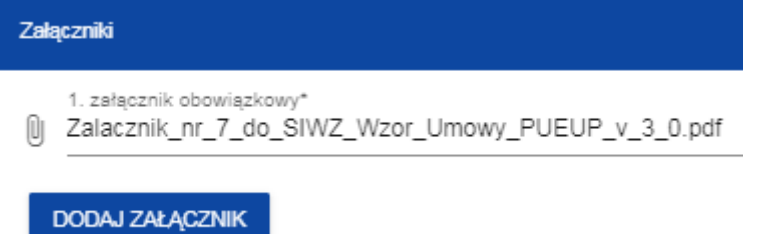

Jeśli chcesz zmienić dołączony załącznik na inny, ponownie dodaj załącznik i wybierz nowy plik. Wtedy ten nowy plik zastąpi poprzedni.

# <span id="page-24-0"></span>**12. Sekcja L Informacje o wniosku o dofinansowanie**

W Sekcji L wyświetlają się wyłącznie informacje będące podsumowaniem wniosku o dofinansowanie.

Sekcja ta **nie jest edytowalna**.

Opis pól Sekcji L wniosku o dofinansowanie:

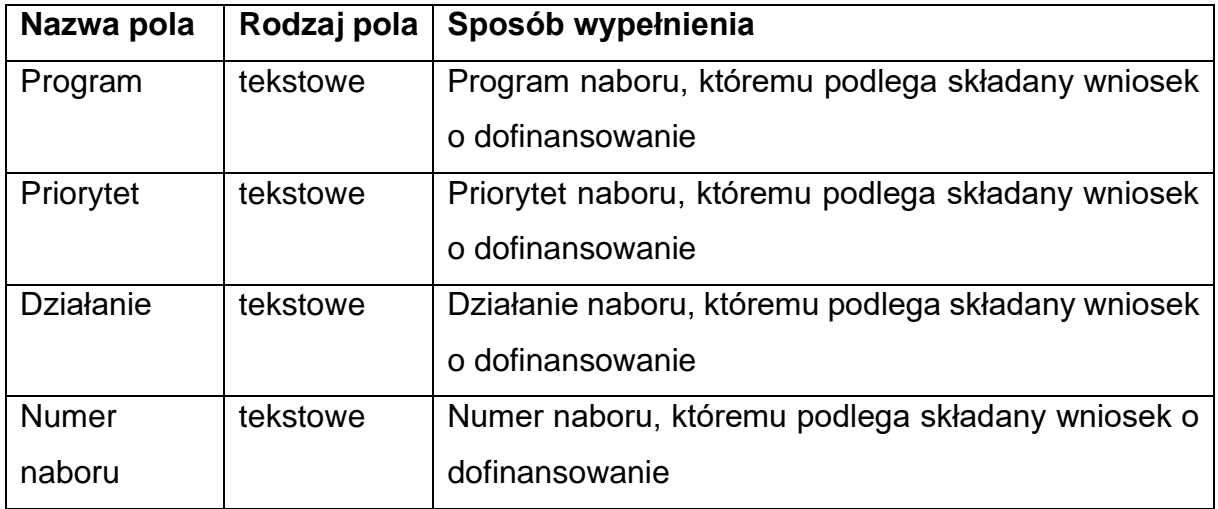

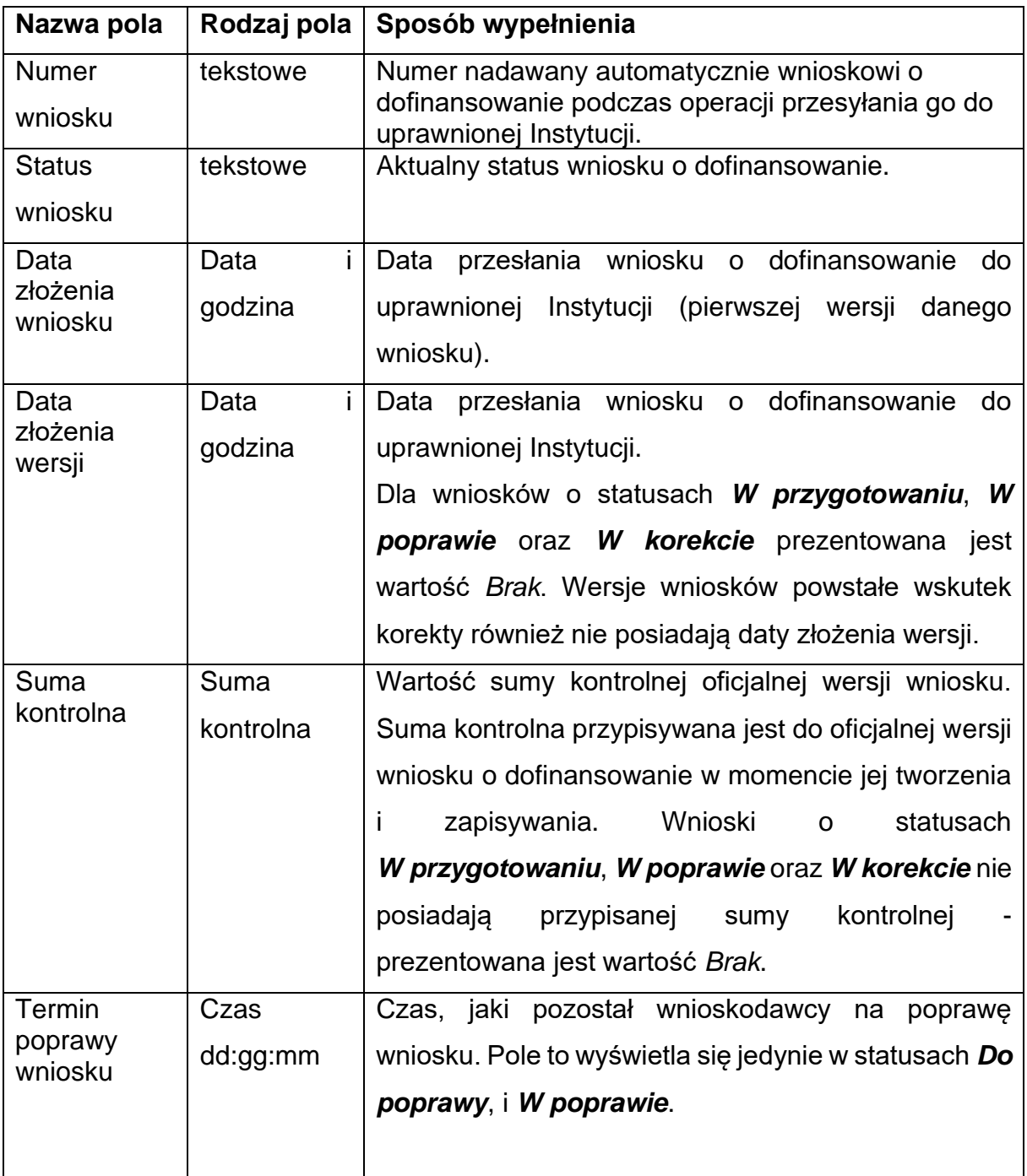

# <span id="page-25-0"></span>**13. Usunięcie wniosku**

Jeśli rezygnujesz ze złożenia wniosku jeszcze przed przesłaniem go do IZ FEdKP, możesz go usunąć z aplikacji. Aby to zrobić, wejdź na listę wniosków o dofinansowanie i na menu odpowiedniego wniosku wybierz opcję *Usuń*:

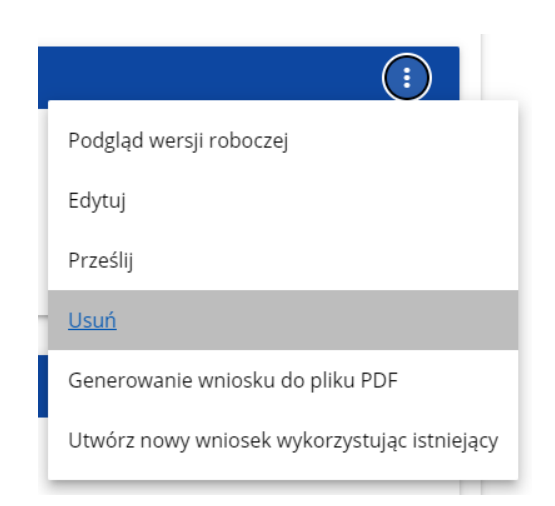

Następnie wyświetla się komunikat proszący użytkownika o potwierdzenie operacji usunięcia wniosku:

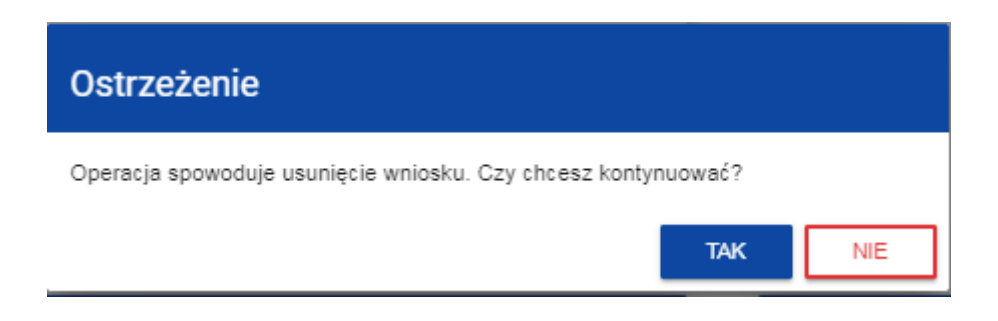

Po potwierdzeniu wybrany wniosek przestaje być widoczny na ekranie przeglądania wniosków o dofinansowanie.

# <span id="page-26-0"></span>**14. Przesyłanie wniosku o dofinansowanie do IZ FEdKP**

Przesyłanie wniosku do IZ FEdKP jest możliwe tylko w sytuacji, gdy wniosek ten został pozytywnie sprawdzony pod względem poprawności (Instrukcja WOD2021 część ogólna rozdział VI.6.2.). Wtedy uprawniony użytkownik powinien wejść na listę wniosków o dofinansowanie oraz na menu odpowiedniego wniosku wybrać opcję *Prześlij*:

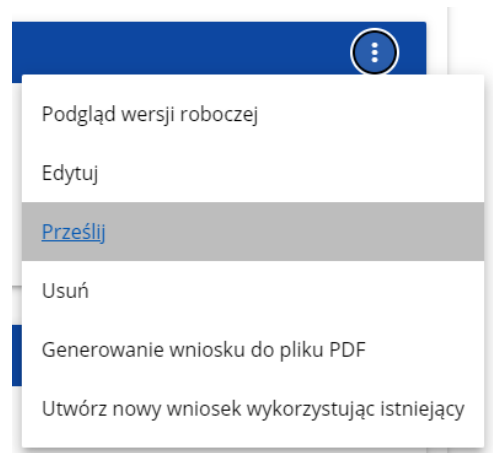

Następnie wyświetla się komunikat proszący użytkownika o potwierdzenie decyzji przesłania wniosku:

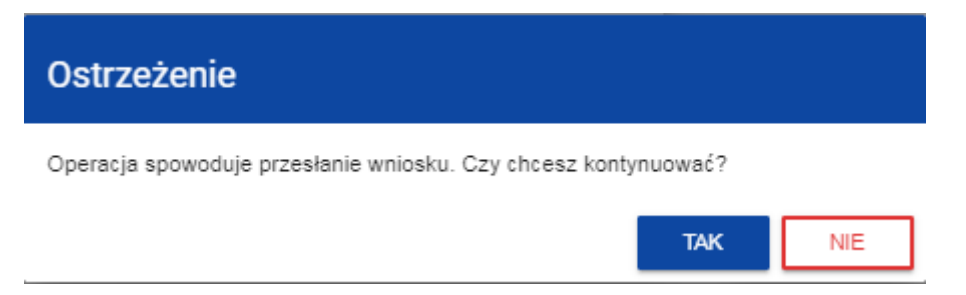

Po potwierdzeniu wniosek o dofinansowanie zmienia status na *Przesłany*. W Sekcji L pojawia się także informacja o numerze wniosku i sumie kontrolnej, które są nadawane automatycznie w momencie przesyłania do IZ FEdKP, a także data złożenia wniosku oraz data złożenia wersji wniosku. Zostaje także utworzona nowa oficjalna wersja wniosku.

#### **Uwaga!**

► Jeśli w organizacji użytkownika wartości pól **Typ wnioskodawcy** lub **Wielkość przedsiębiorstwa** nie są zawarte w wartościach tych samych pól zdefiniowanych w naborze generowanego wniosku, to wyświetli się ostrzeżenie:

Ostrzeżenie

Twój wniosek może zostać negatywnie oceniony. Czy na pewno chcesz wysłać wniosek w tym naborze?

# <span id="page-27-0"></span>**15. Poprawienie wniosku**

Możesz poprawić wniosek w sytuacji, gdy IZ FEdKP odesłała Ci go do poprawy. Jest to rozpoznawalne po statusie wniosku:

- **Do poprawy**, w sytuacji, gdy wniosek jest odesłany do poprawy, ale nie został jeszcze zaktualizowany.

- **W poprawie**, w sytuacji, gdy zacząłeś już poprawiać wniosek, ale go jeszcze nie przesłałeś ponownie do IZ FEdKP.

Jeśli chcesz poprawić wniosek o dofinansowanie, wejdź na listę wniosków i wyszukaj wniosek o jednym z tych dwóch statusów. W menu tego wniosku wybierz opcję *Popraw*:

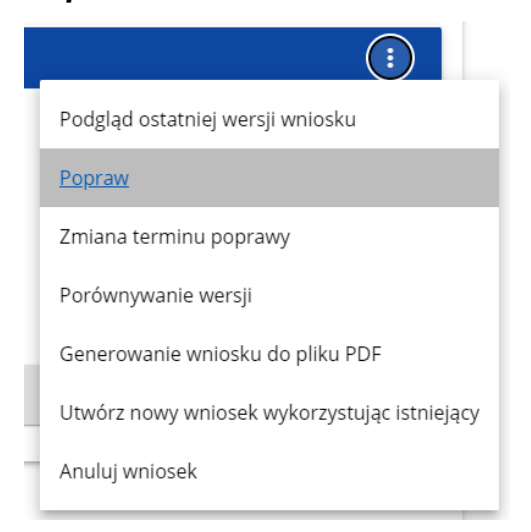

Następnie wyświetla się ekran wniosku o dofinansowanie w podobny sposób, jak w przypadku edycji wniosku.

### **Uwaga!**

► Jeśli zaczynasz edytować wniosek w sytuacji, gdy nastąpiła zmiana wzoru wniosku, pojawia się ostrzeżenie:

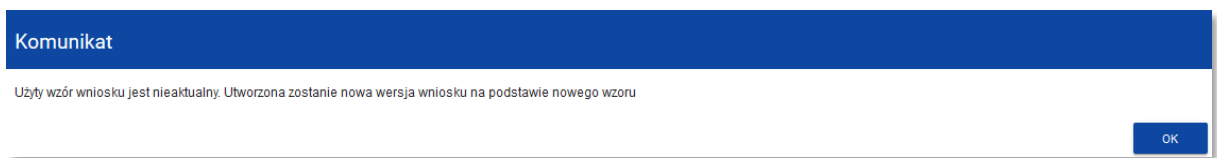

Poprawianie z Twojego punktu widzenia jest ponownym edytowaniem wniosku. Wprowadzone poprawki muszą być jednak zgodne z zaleceniami, które otrzymałeś od instytucji.

Po rozpoczęciu pierwszej edycji dowolnej sekcji poprawiany wniosek zmienia swój status z **Do poprawy** na **W poprawie**. Zostaje również utworzona nowa wersja bieżąca wniosku, na której odkładane będą dane audytowe.

Poprawiony wniosek musisz ponownie przesłać do IZ FEdKP (zgodnie z rozdziałem 14).

## <span id="page-29-0"></span>**16. Anulowanie wniosku**

Jeśli rezygnujesz ze złożenia wniosku już po przesłaniu go do IZ FEdKP, możesz go anulować, pod warunkiem że złożysz do IZ FEdKP oświadczanie o wycofaniu wniosku na warunkach wskazanych w regulaminie wyboru projektów.

Anulowanie wniosku, skutkuje tym, że IZ FEdKP nie będzie się zajmowała dłużej tym wnioskiem. Aby to zrobić, wejdź na listę wniosków o dofinansowanie i na menu odpowiedniego wniosku wybierz opcję **Anuluj wniosek**:

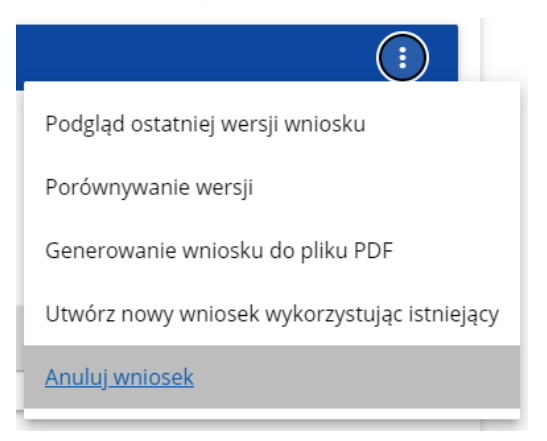

Następnie wyświetla się komunikat proszący użytkownika o potwierdzenie operacji anulowania wniosku:

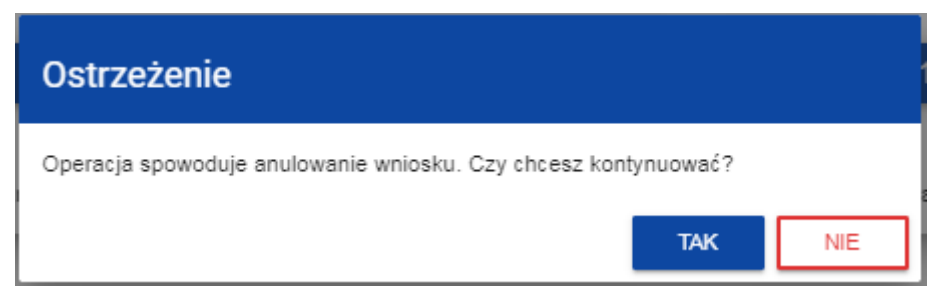

Po potwierdzeniu wybrany wniosek otrzymuje status *Anulowany*.

## <span id="page-29-1"></span>**17. Walidacja pól**

Jeśli w trakcie zapisywania jakiegoś obiektu nie są wypełnione pola obowiązkowe, aplikacja wyświetla komunikat o błędzie, na przykład:

Dokument zawiera błędy

Tytuł projektu - To pole jest wymagane. Opis projektu - To pole jest wymagane. Grupy docelowe - To pole jest wymagane.

### Każde z wymienionych pól jest wtedy zaznaczone na czerwono, na przykład:

Tytuł projektu\* Tytuł projektu - To pole jest wymagane  $0/1000$ Opis projektu\*  $0/4000$ Opis projektu - To pole jest wymagane

Jeśli pole jest wypełnione niezgodnie z jego formatem, to system zaznacza je na czerwono i wyświetla komunikat o błędzie, na przykład:

## Wartość ogółem\*

#### xyz

Wartość ogółem\* - Niepoprawnie wypełniono pole liczbowe

**n** Data zakończenia Data zakończenia - To pole jest wymagane

◯ Godzina zakończenia

Godzina zakończenia - To pole jest wymagane

## <span id="page-30-0"></span>**18. Komunikaty dla wnioskodawców**

Gdy IZ FEdKP podejmie działania zmieniające okoliczności wypełniania wniosków o dofinansowanie, wnioskodawcy, których dotyczą te zmiany otrzymują specjalne komunikaty. Są one dostępne po kliknięciu na ikonkę w prawym górnym rogu ekranu:

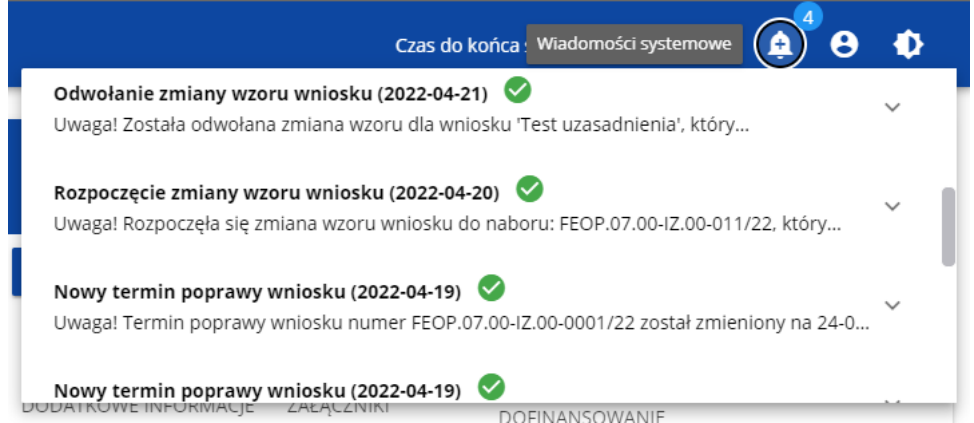

Są one w szczególności przesyłane, gdy:

- o administrator rozpoczął zmiany wzoru wniosku na naborze, z którego pochodzą wnioski wnioskodawcy
- o administrator ukończył zmianę wzoru wniosku na naborze lub wycofał się ze zmiany
- o opiekun naboru wyznaczył wnioskodawcy termin poprawy wniosku lub zmienił go.

Każdy z takich komunikatów dotyczy określonego wniosku o dofinansowanie. Kliknięcie w wybraną pozycję komunikatu powoduje rozwinięcie pełnej jego treści oraz wyświetlenie opcji umożliwiającej przejście na stronę tego wniosku:

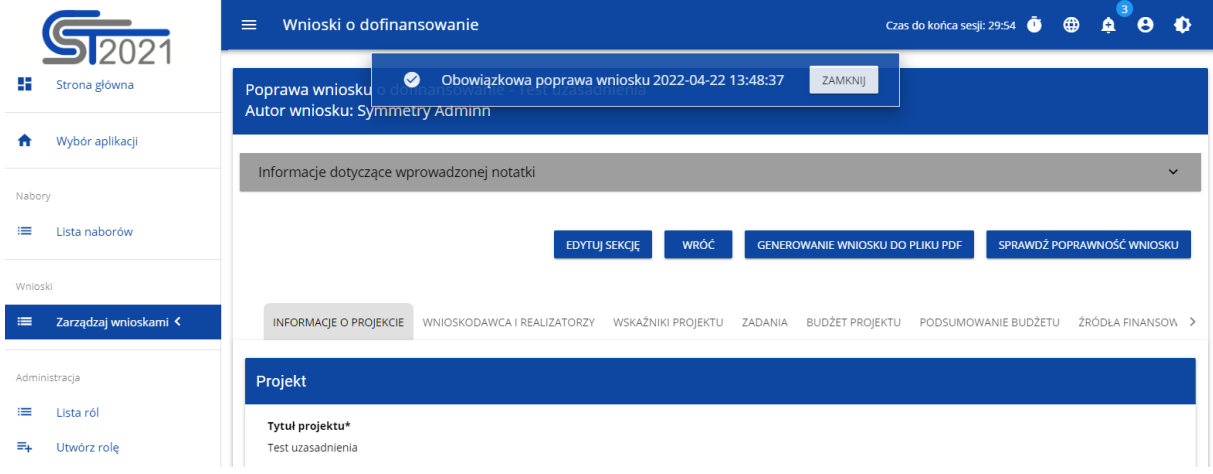

Zamknięcie treści komunikatu zmniejsza licznik nieprzeczytanych komunikatów widniejący nad ikonką dzwonka:

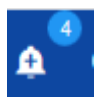

Dany komunikat można oznaczyć jako przeczytany również poprzez kliknięcie funkcji OK po rozwinięciu komunikatu na liście komunikatów.

#### Obowiązkowa poprawa wniosku (2020-06-16)

Uwaga! Wniosek numer POPC.01.01.00-0001/20 wymaga poprawy. Masz na nią czas do 19-06-2020. Opis poprawy znajduje się w notatce dołączonej do ostatniej wersji wniosku.

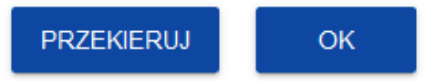

ㅅ